**SC<sub>ST</sub>** 

AV over IP Extender

# User Manual

Model : HKM02B

1080P HDMI KVM & USB, RS232 , IR, Audio over IP Extender

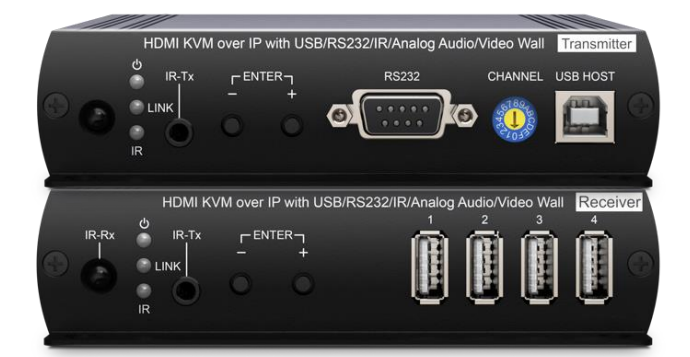

# **Introduction**

HKM02B uses AV over IP technology to route up to 1,000 HDMI sources to up to 60,000 displays over IGMP and Jumbo frame protocol gigabit switches, achieving HDMI signal extending, distributing, switching, and routing.

Additionally, the boundless switching function allows you to use one mouse to operate multiple PCs by moving the mouse cursor across each HDMI monitors' borders.

HKM02B is a multifunctional system that integrates multiple media. It can perfectly apply to large-scale security rooms, classrooms, trading rooms, and many more.

#### **Features**

- Resolution up to 1080p@60Hz & 1920 x 1200px.
- $\bullet$  Signal extension up to 150M over CAT5e (or greater) cable.
- Workable with Ethernet switches for HDMI extension, distribution, switching, and matrix.
- Built-in loop out, an extra local HDMI display at TX side.
- Built-in 4 USB ports for keyboard, mouse, flash drive...etc.
- Supports up to 8 x 16 video wall.
- Supports video scaler, 4K to 1080p/ 1080p to 4K.
- Supports HDMI audio embedding and extraction function.
- Supports USB, full-duplex RS232, bi-directional IR, analog audio transmission.
- Supports RS232 signal distribution.
- Workable with SR01X (IP repeater) for longer distance.
- Managed via Windows based software, Android/iOS APP, Web GUI, IR remote, panel pushbutton, Telnet API, RS232 console.

#### **Installation view**

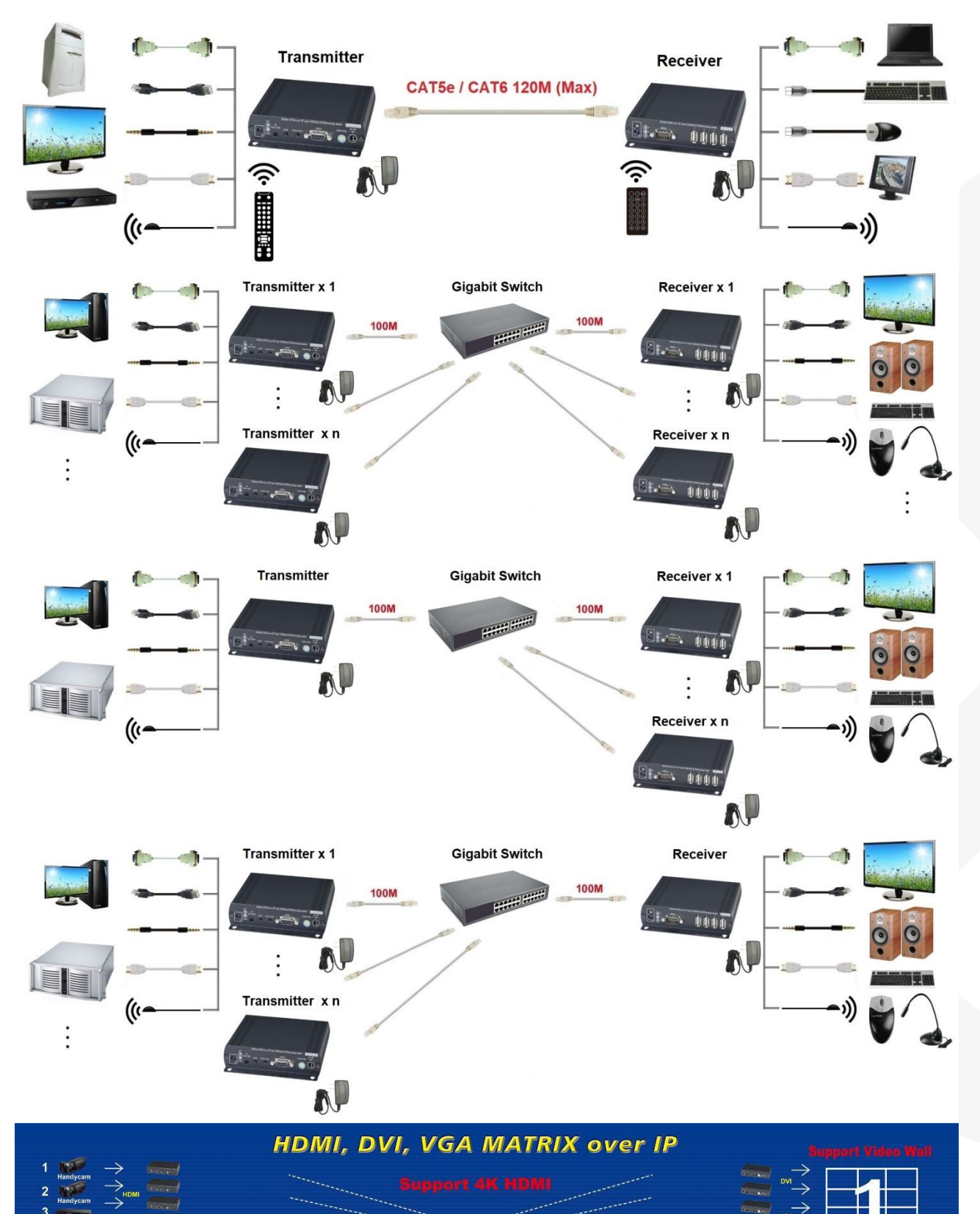

LAN

E

ś

ឝ

 $\overline{\mathbf{8}}$ 

RoHS CE FC C

 $\frac{4}{7}$ 

6

# **Panel view**

#### HKM02BT

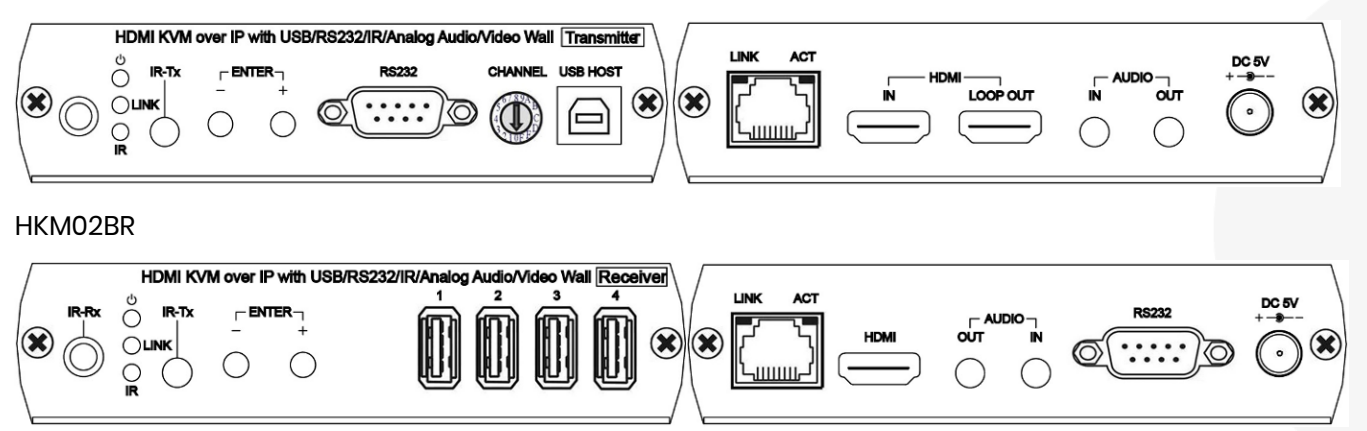

#### **Panel Button Function**

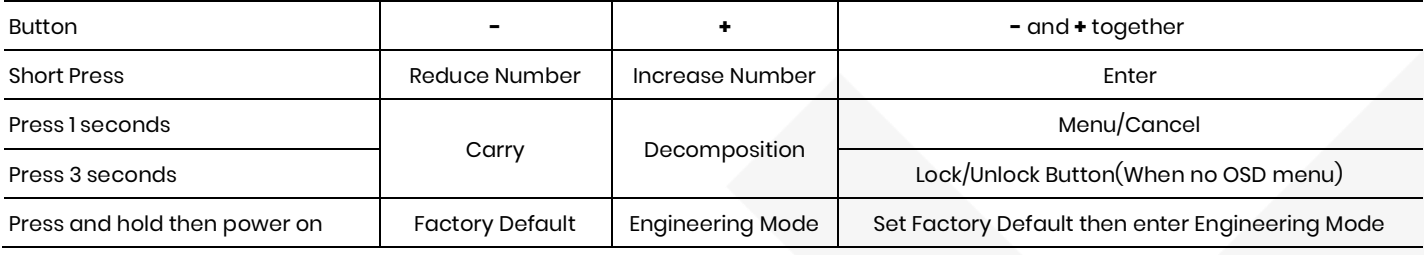

**Reduce Number**: switches channel or function number down

**Increase Number**: switches channel or function number up

**Carry**: shifts the three numbers in display one position to the left

**Decomposition**: shifts the three numbers in display one position to the right

In engineering mode Power and Link LED will be flash together, IP address of unit will be set to Static IP 192.168.0.88 temporarily, users can login to the web page by browser to update firmware.

#### **Front Panel LED Indication**

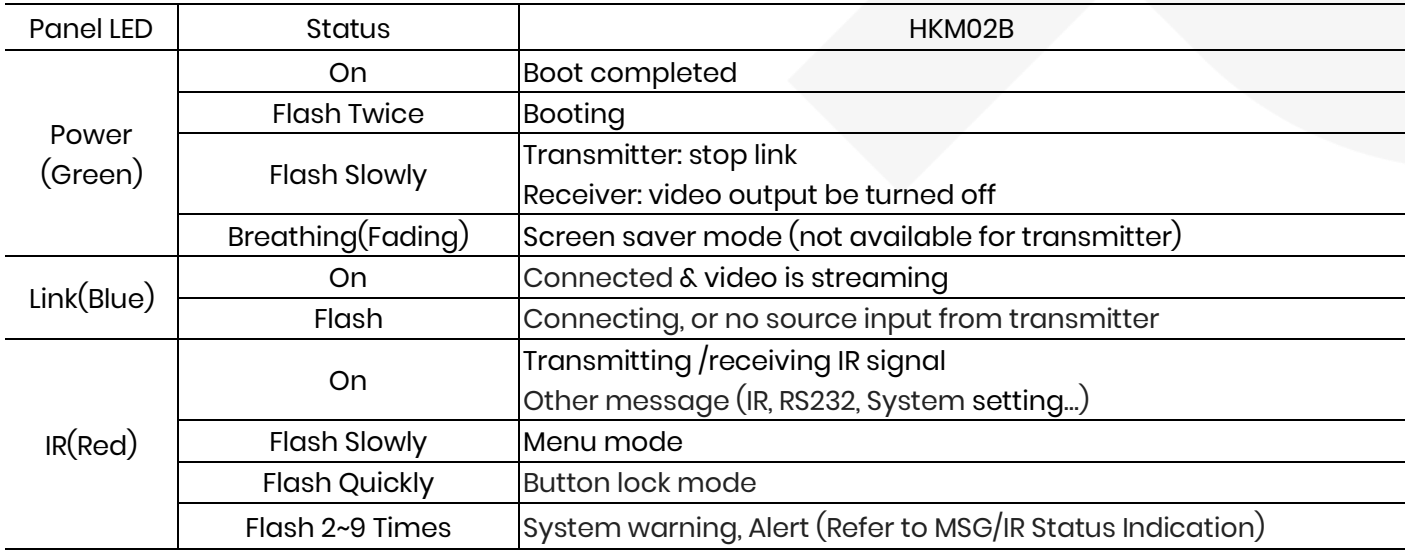

# **MSG/IR LED Status Indication**

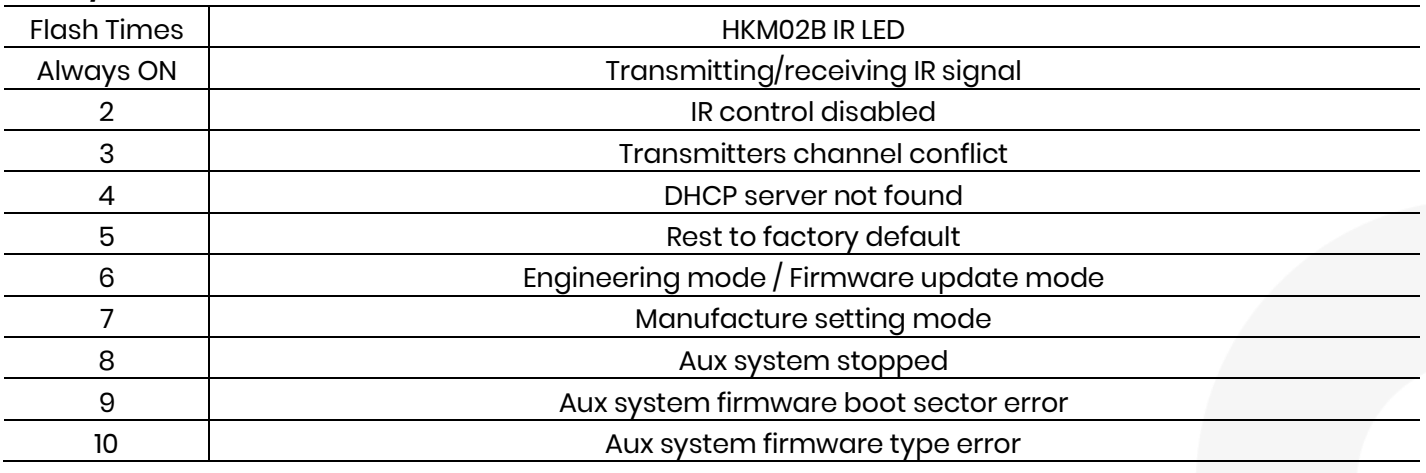

#### **RJ45 LED Indication**

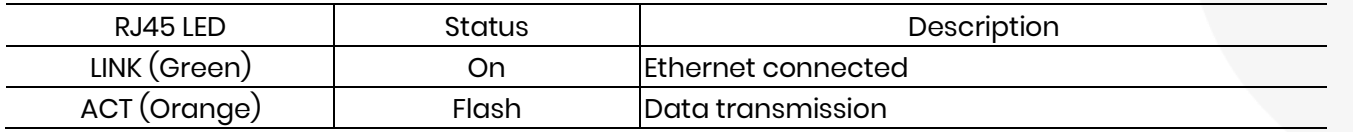

# **Rotary Switch Function: for HKM02BT**

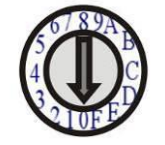

HKM02BT built in rotary switch to set channel numbers follow 16 HEX, could switch " 0 ~ F " total 16 channels, A = channel 10, B = channel 11, others channel same as 16 hex conversion.

For channel numbers over 15 you could use panel button, IR remote, RS232, APP to set up.

# **RJ45 Pin Define**

# **Video Link (TIA/EIA-568-B)**

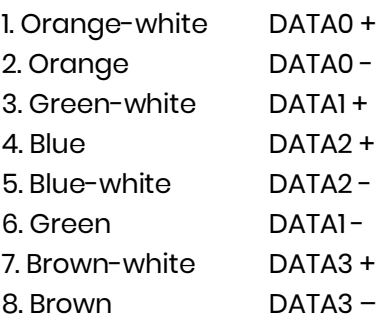

# **Cable & Transmission Distance**

Link Cable use high quality CAT.5e UTP/STP/FTP or CAT.6 UTP cable Transmission distance will be affected by equipment (Switch HUB), cable quality…etc. When using CAT.5e/CAT.6 cable connect transmitter and receiver directly without Ethernet switch, the maximum transmission distance up to 150M.

You can also use model no: SR01X repeater for extended longer distance or using Gigabit Switch hub which support IGMP protocol and Jumbo Frame 8K for signal distribution or extend distance.

# **System Default Casting Mode/IP Settings**

# **Casting Mode**

Transmitter / receiver support **Unicast** and **Multicast** two mode, default is Multicast. In Multicast mode it could be one to one, one to multi, multi to on or multi to multi applications. The analog audio output of transmitter and input of receiver will be off in this mode, analog audio only from transmitters send to receivers.

Unicast mode suitable for one to one or multiple transmitters to one receiver applications. Analog audio bi-direction transmission only in **Unicast** mode.

# **IP Mode**

System default IP setting is **Static IP**, IP mapping to last 4 digits of MAC address (Hex), for example MAC local to the MAC of the static IP, the static IP of the manneum of the static IP. I XX:XX:XX:XX:12‧‧:AB , the IP address will be169.254.18‧‧.171

You could also set to **DHCP** or **Auto IP**, please refer to web setting chapter: **IP Setting: Page [18.](#page-18-0)** In **Auto IP** mode it will assign **169.254.X.X** (subnet mask **255.255.0.0**) to transmitters and receivers without DHCP server.

#### **We recommend Static IP mode when using APP or PC software control to prevent any IP change problem.**

#### **Bandwidth Chart**

The bandwidth will be varied based on different resolution. Higher resolution may not request bigger bandwidth. Below Chart is the resolution and bandwidth status for reference.

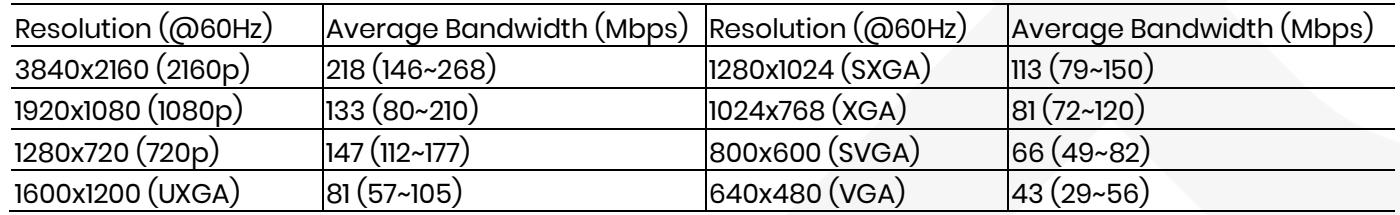

Above bandwidth chart not include USB transmission, it cost up to 50 Mbps when transferring mass data.

System scalability is limited only by uplink and stacking connector bandwidths, for example under Gigabit Ethernet network, the total flow must not exceed 1000Mbps to avoid any delay on video streaming. If the video play with 1080p resolution, the transmitter allow maximum up to 7 pcs for simultaneous video streaming.

For 8~16 sources: use switches which support 802.3ad Link Aggregation or smart (or intelligent) switches to get 2 Gbps or more bandwidth.

For over 16 sources: use switches which support SFP+ uplink or stackable switches to get 10 Gbps bandwidth.

# **IR Remote Control Setting**

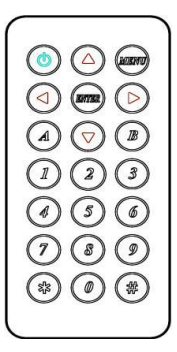

You could use the IR infrared remote control to preset channel selection and other menu function. Using the IR remote control aim to the front panel of receiver or external IR receiver cable will be ok.

Initial at first time use the remote control or after change battery of remote control, the IR remote control and the equipment Remote ID must be using same ID. The default Remote ID for transmitter is 7, for receiver is 8.

To setting the Remote ID, Press and hold power button, then press button 8 to complete the setting.  $\circ$ 

+ . **( without transmitter or receiver)**

# **IR Remote Control Button**

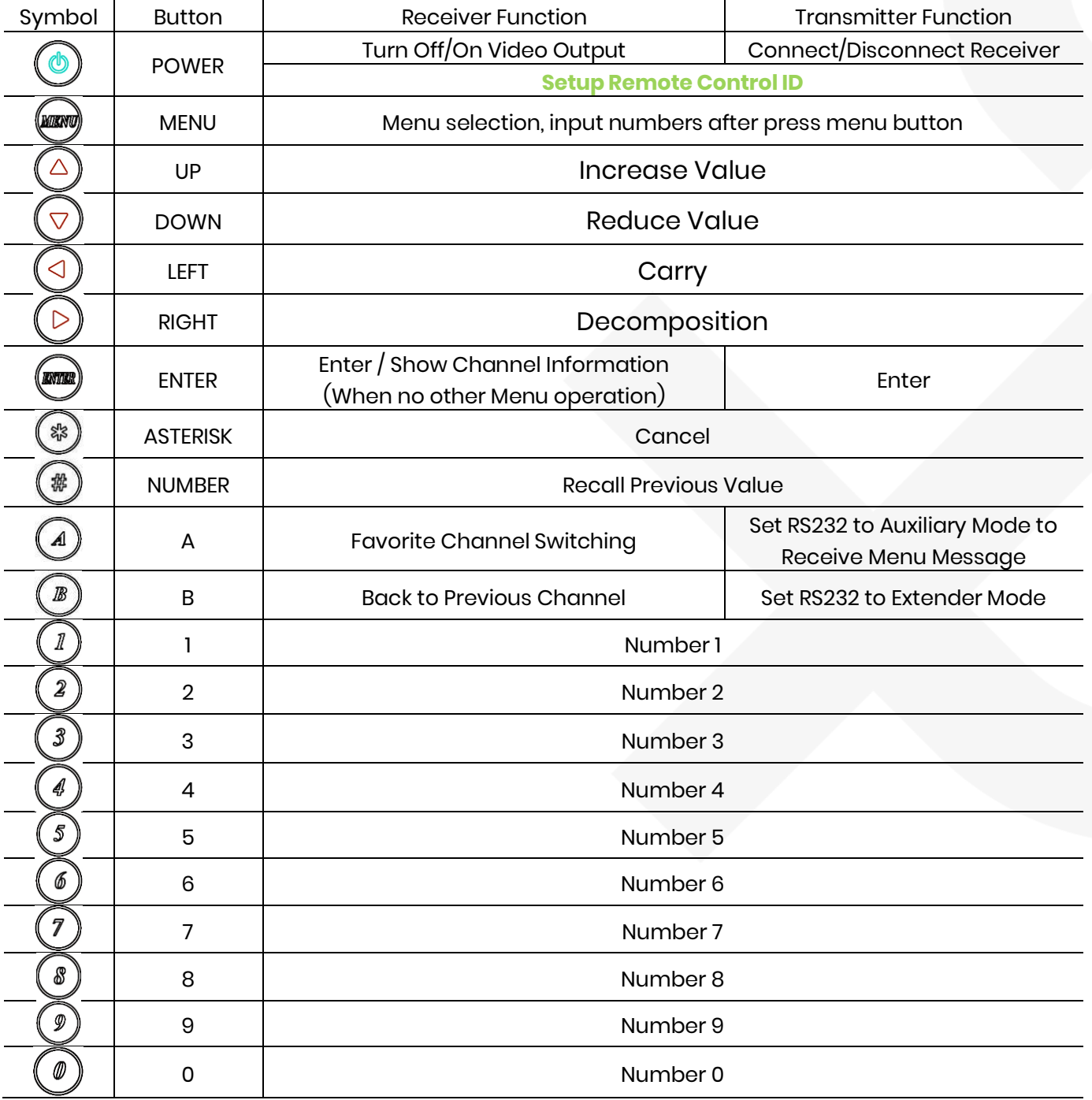

# **IR Remote Control Operation**

#### **Select Channel:**

Mode 1: use  $\blacktriangle$  or  $\blacktriangleright$  or  $\blacktriangleright$  to select channel and press **ENTER** to confirm. Mode 2: enter the channel number and press **ENTER** to confirm the input channel.

#### **Select Menu Function:**

Mode 1: press MENU then use < or  $\blacktriangle$  or  $\blacktriangledown$  or  $\blacktriangleright$  to select function, press ENTER to confirm. Mode 2: press **MENU**, then input function number as below, press **ENTER** to confirm.

#### **Wake Up Receiver:**

In screen saver mode (30 seconds without video input), press any button of IR remote/pane to wake up

#### **Connect /Disconnect Connection for Transmitter:**

Press **POWER** of IR remote to connect/discount connection.

#### **Turn On/Off Video Output for Receiver:**

Press **POWER** of IR remote to turn on/off monitor, press panel button **CH-** and **CH+** together to turn on

#### **IR Quick Block for Receiver:**

**# # #**: IR block mode, ignore IR control signal until press any panel button or IR remote \* three times \* \* \* : Quit IR block mode

#### **TV Wall Quick Switch for Receiver:**

**MENU+POWER:** Switch between TV Wall/Single monitor modes immediately.

#### **Add Favorite List for Receiver:**

**MENU+A:** Add channel to favorite list in menu, maximum 32 channels.

#### **Remove Favorite List for Receiver:**

**MENU+B:** Remove current channel from favorite list in menu

#### **Set RS232 Mode for Transmitter:**

**MENU+A:** Switch to message mode to receive response instead of OSD. **MENU+B:** Switch to extender mode.

# **IR Menu Function List**

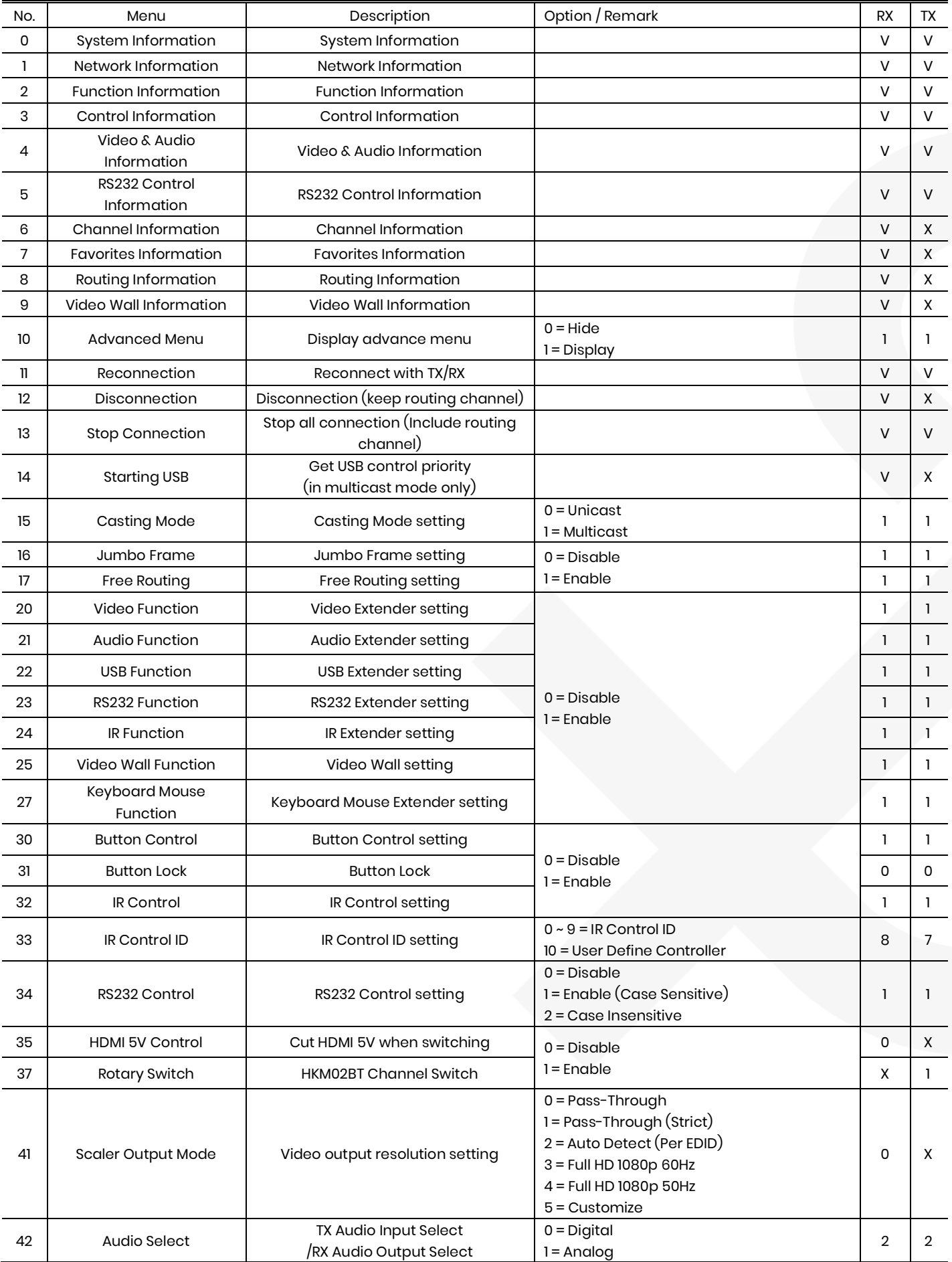

# User Manual HKM02B

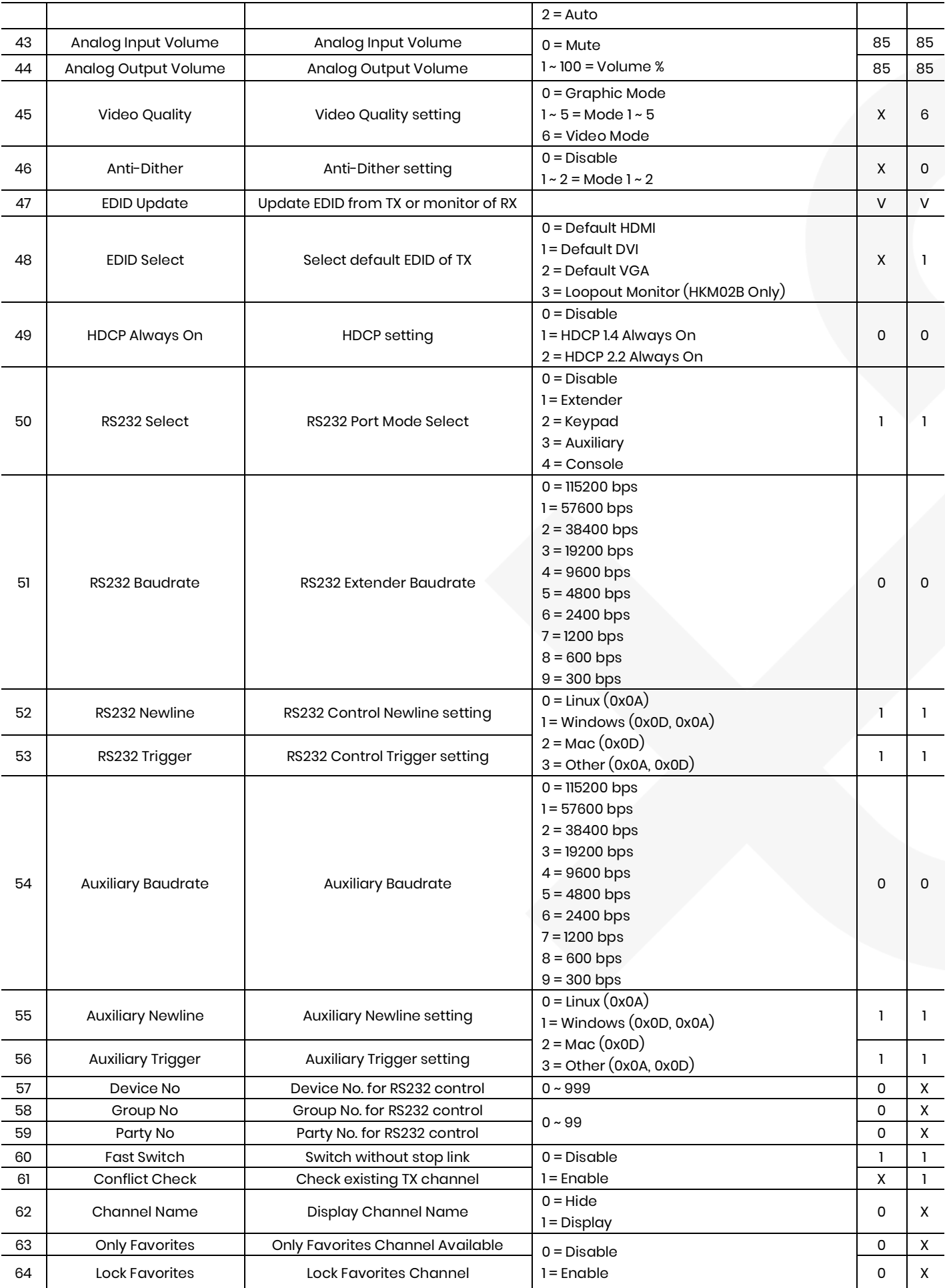

#### User Manual HKM02B

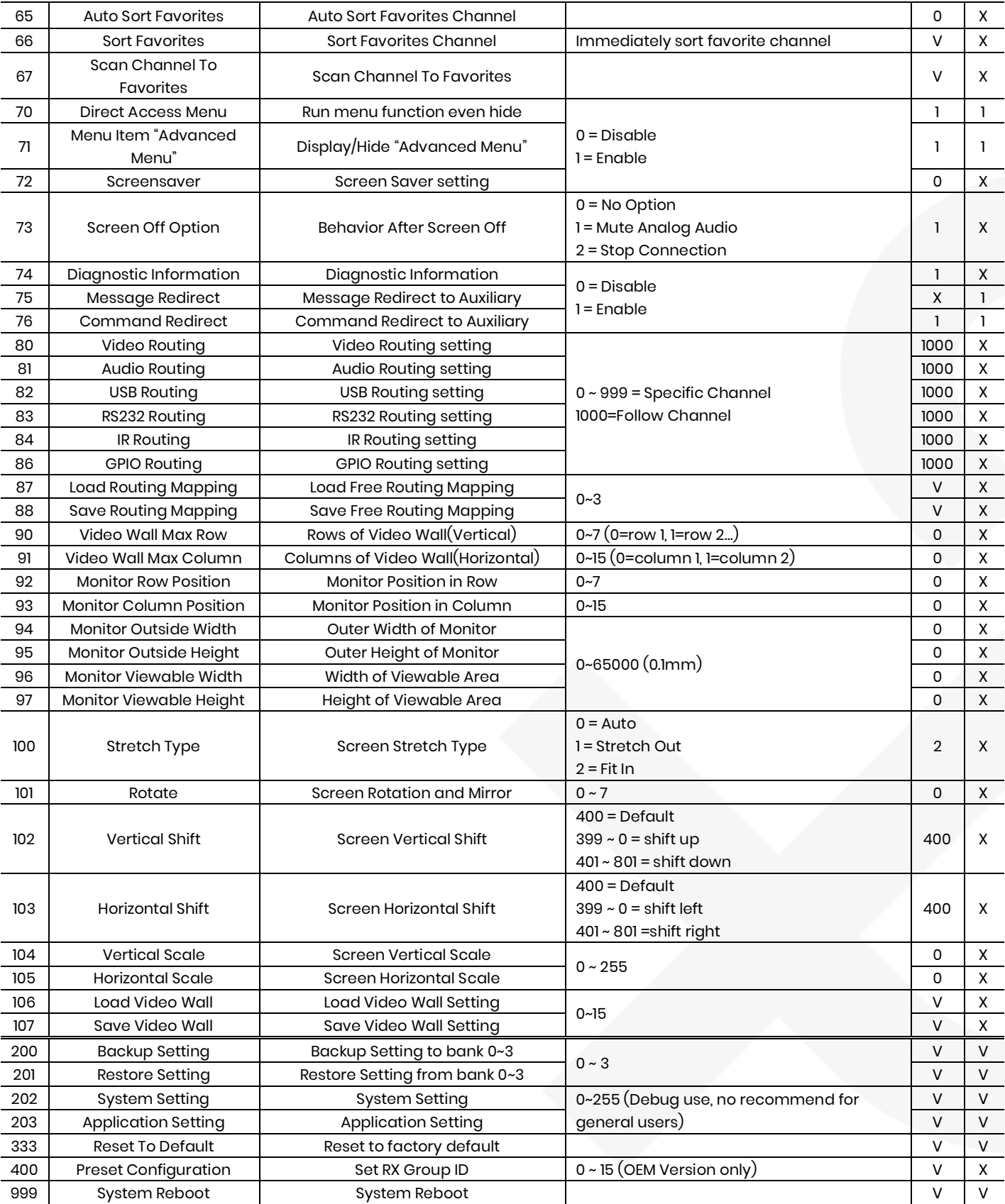

**V = Available X = Not available Numbers = default value**

# **Caution of IR Menu Function**

- **Menu 17** Free Routing function only works in Multicast mode.
- **Menu 22** When disable USB extender function it will also disable keyboard mouse function.
- **Menu 25** Display or hide TV wall setting in the webpage.
- **Menu 27** You could disable keyboard mouse extender if any compatible issue, it will use USB extender instead of keyboard mouse extender.
- **Menu 33** To set customize IR remote, need to be import to RX by RS232 or Telnet command
- **Menu 35** For monitors which detect HDMI 5V to enter sleeping mode.
- **Menu 36** Turn off monitor by CEC command via RX.
- **Menu 41** Pass-Through means output resolution follow TX EDID, Auto Detect(Per EDID) means output resolution follow monitor EDID of RX, Customize resolution need to be setup by RS232 command or web page
- **Menu 47** Use default EDID at TX side, or copy monitor EDID at RX side. (In multicast mode)
- **Menu 49** Monitor HDCP version setting, with incorrect HDCP version setting it will show HDCP fail on black screen.

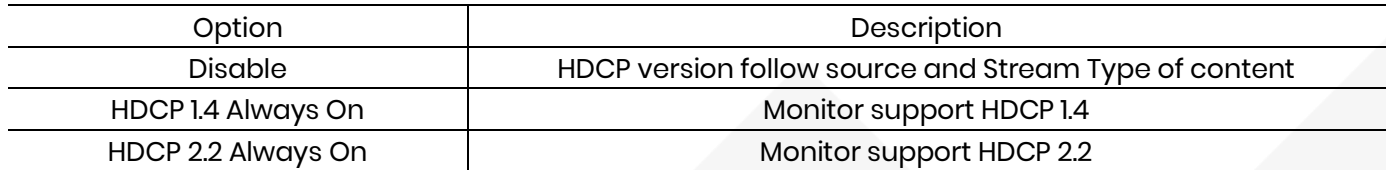

- **Menu 50** Extender = RS232 extender, Keypad = for RS232 keypad or number key in terminal software, Auxiliary = auxiliary mode debug, Console = system console debug
- **Menu 60** Fast Switch mode works best when: resolution, frame rate, scan mode (interlaced/non-interlaced), color depth, color space, interface (HDMI/DVI), HDCP mode (ON/OFF) all above are the same.

**Disable:** Stop link before channel switch, is will show black screen between switching, if switch to the channel which not exist it will show diagnostic Information.

**Enable:** Keep link when channel switch, if switch to the channel which not exist may cause screen freeze 1~2 seconds then show diagnostic Information.

- **Menu 61** Conflict Check will check TX channel number at booting, reconnection and before switching, if channel number already existed the connection will be interrupted.
- **Menu 62** Channel Name will show full name instead of number only, the position of channel name is center of screen. Channel name can set by RS232 command or import from telnet port.
- **Menu 75** Message Redirect forward MENU message to TX RS232 port (Auxiliary mode) instead of OSD.
- **Menu 76** Command Redirect run RS232 command from Web or telnet port (Auxiliary mode).
- **Menu 80~86** Fix selected function not follow the channel, only available when free routing enabled.
- **Menu 90~107** Only available when video wall function enabled..
- **Menu 200** Will not backup the parameters of men function 107 Save Video Wall.
- **Menu 333** Will clear the parameters of men function 107 Save Video Wall.

# **RS232 Control**

In RS232 extender mode, user could use RS232 port of transmitters to operate/setup the receivers at same channel by program like Hyper Terminal which built-in Windows XP and before version. Hyper Terminal setting:〔**115200 bps (8-N-1), Flow control: None**〕(Properties -> Settings -> ASCII Setup… and select "**Send line ends with line feeds**" &"**Echo typed characters locally**")

#### ★**We recommend set the RS232 routing for all receivers to one transmitter to avoid RS232 connection broken by video channel switching.**

Command format: >CMD\_Address> Command Parameters **Address, command and parameters are char, not hex code Enter (LF or CR+LF) is required to execute the command**

All accord receivers will run the command and parameters, we also add 3 kinds of user defined numbers except MAC & IP (Device No, Group No, Party No) for flexible application:

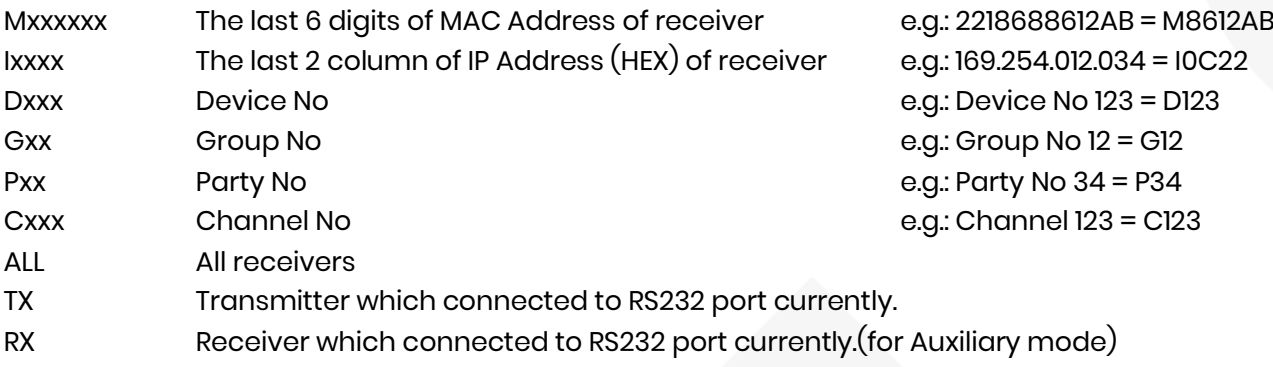

Response format: <ACK\_Address< Response character Receivers will response message to transmitter as above format and send Newline after When send command to multiple receivers(address as Gxx, Pxx, Cxxx, and ALL) they will not response.

Example: >CMD\_M**8612AB**> CHANNEL 12 (Set receiver which last 6 digits MAC Address is **8612AB** to Channel 12)

<ACK\_M8612AB< OK

(Receiver which last 6 digits MAC Address is 8612AB response "OK")

#### **RS232 Command and Parameters List**

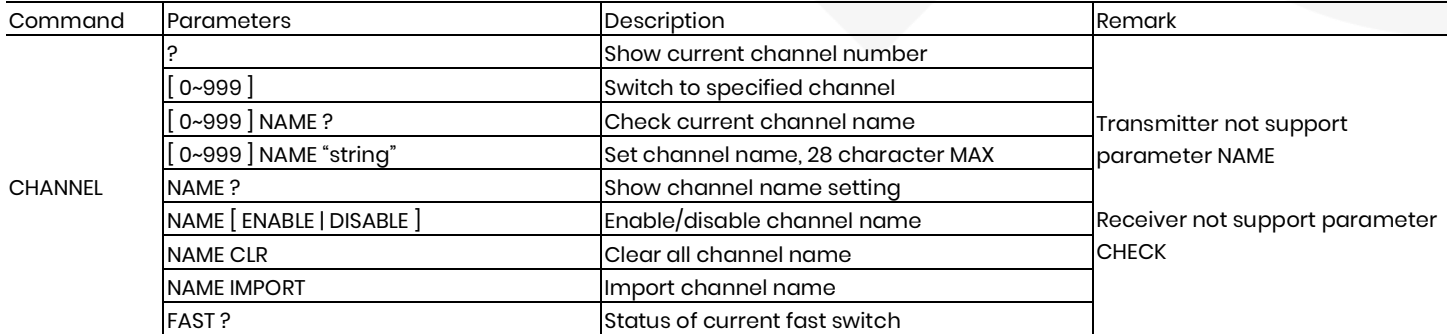

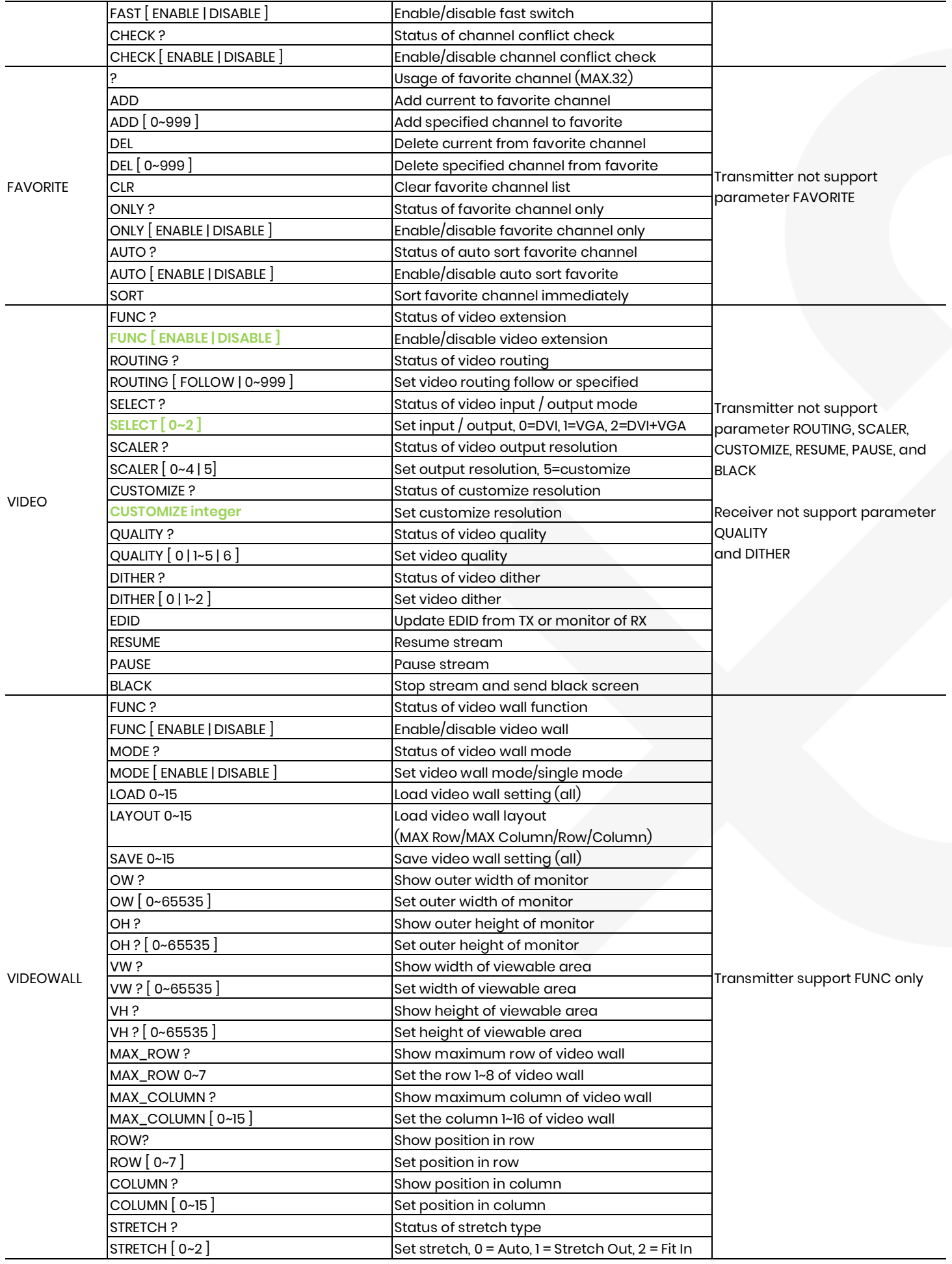

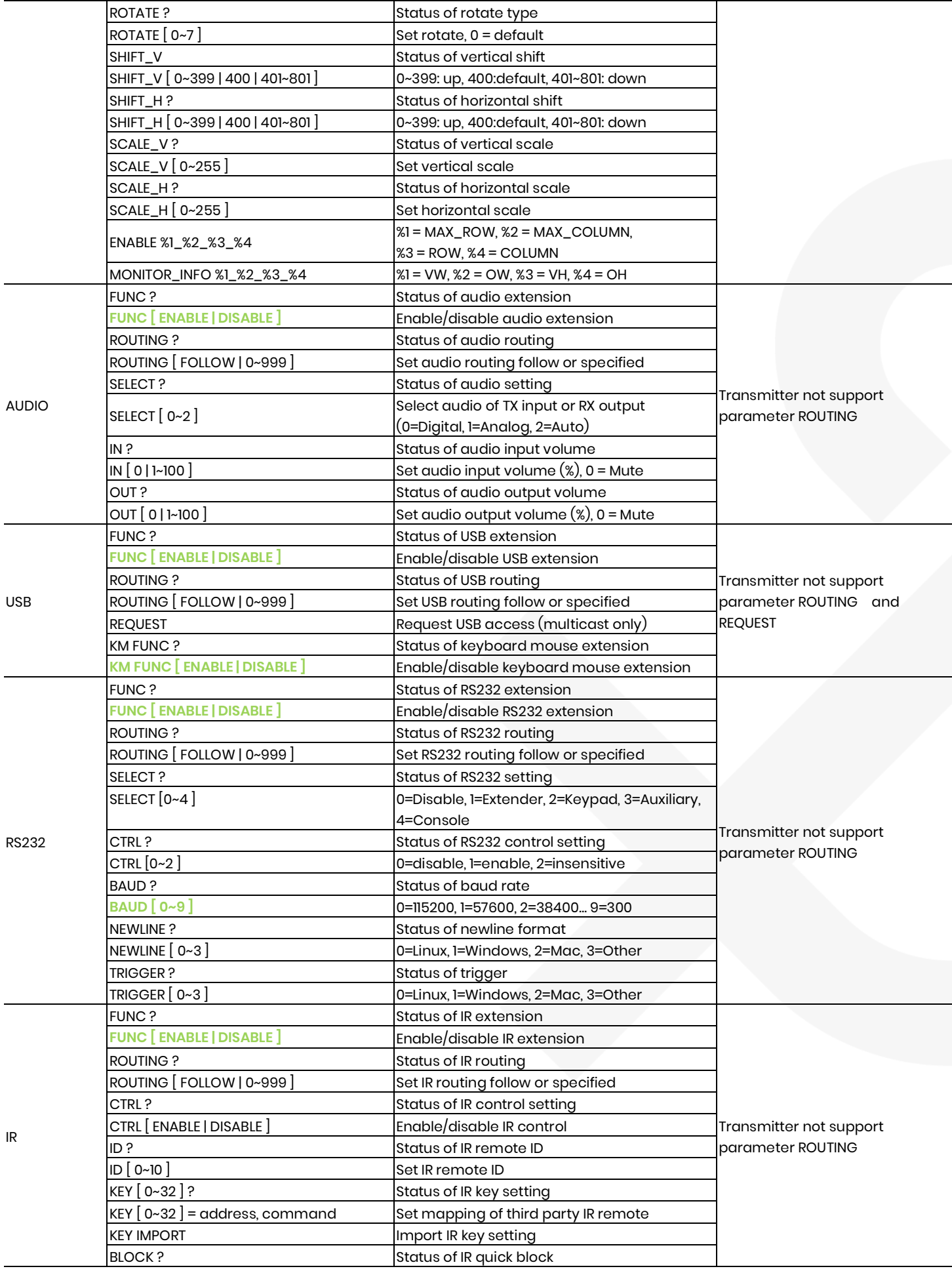

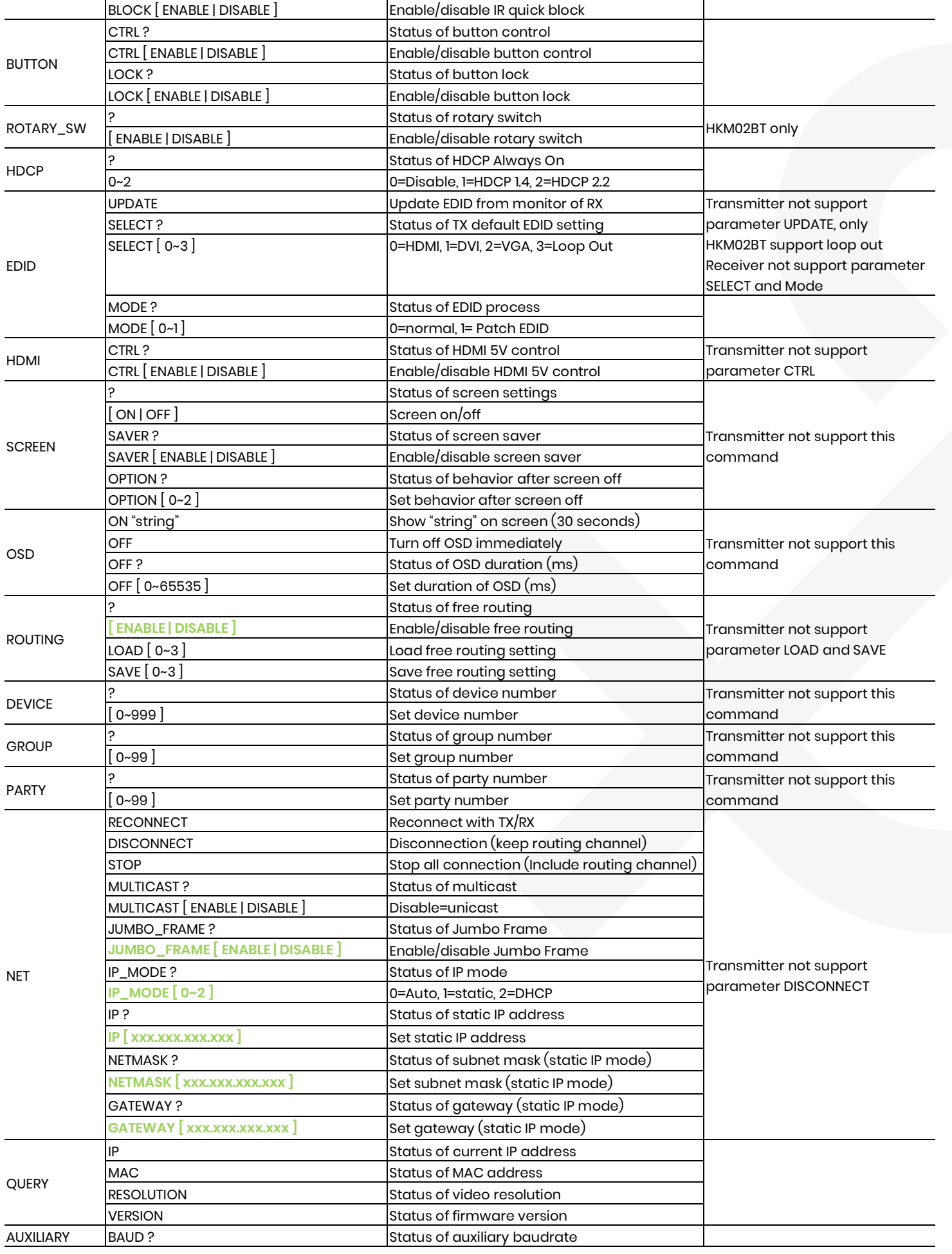

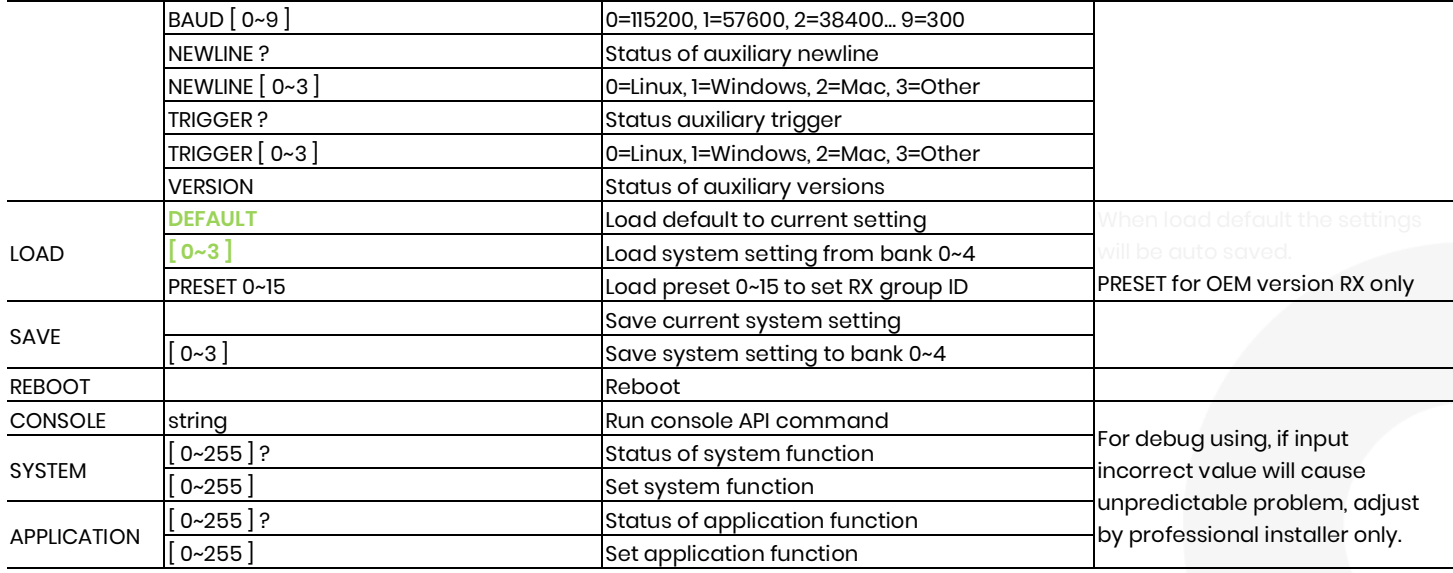

※RS232 command not support backspace, delete or up, down, left, right to modification. If you enter command or parameters with wrong typing, please enter newline and re-enter full command and parameters again.

※**Parameters with green means need to reboot to take effect.**

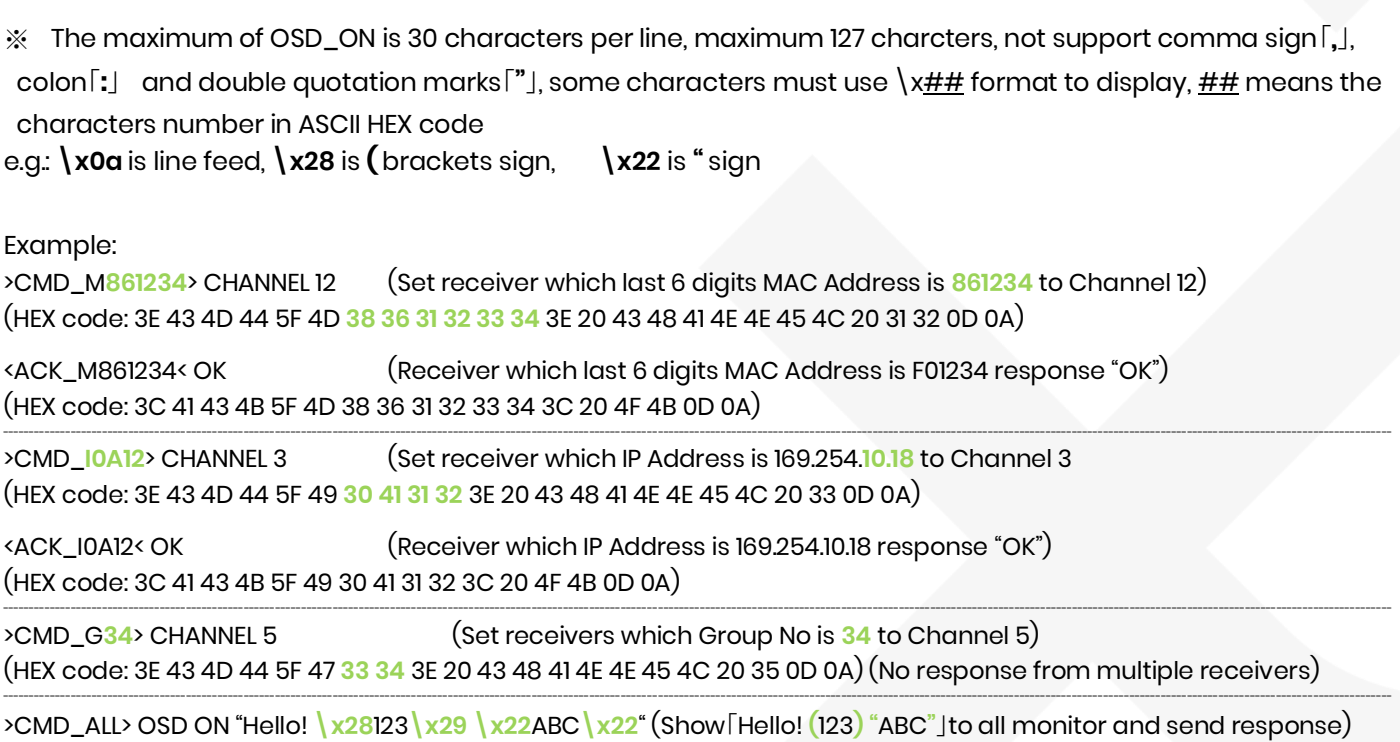

(HEX code: 3E 43 4D 44 5F 41 4C 4C 3E 20 4F 53 44 20 4F 4E 20 22 48 65 6C 6C 6F 21 20 **5C 78 32 38** 31 32 33 **5C 78 32 39** 20 **5C 78 32 32** 41 42 43 **5C 78 32 32** 22 0D 0A) (No response from multiple receivers)

>CMD\_ALL> OSD OFF 10000 (All receiver turn off OSD after 10 seconds) (HEX code: 3E 43 4D 44 5F 41 4C 4C 3E 20 4F 53 44 20 4F 46 46 20 31 30 30 30 30 0D 0A)

# **Keypad Control**

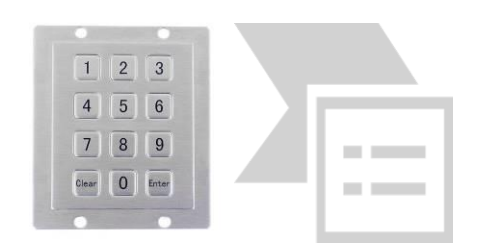

You can use RS232 Keypad or terminal program with number key to emulate IR remote operation. Before using RS232 keypad you have to select Keypad by **Menu 50 RS232 Select**, and set keypad baudrate by **Menu 54 Auxiliary Baudrate.**

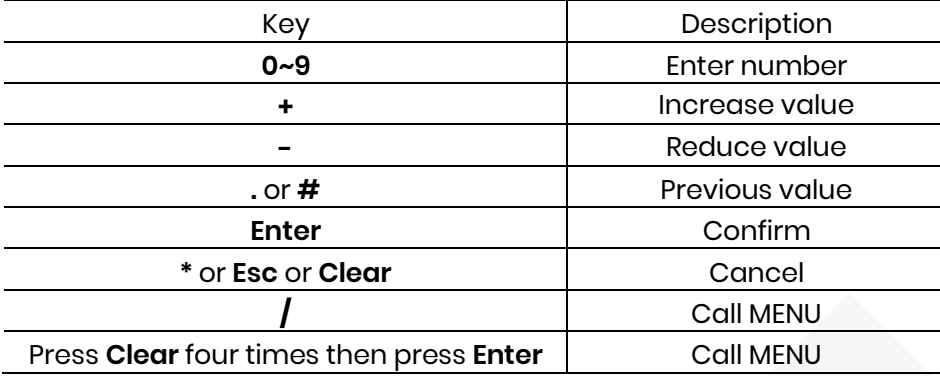

#### **USB Hot Key Function**

In multicast mode support multi USB keyboard and mouse in each receivers, just plug and play, but only one USB FLASH drive / hard disk could be used at the same time.

You have to click "**Pause/Break**" key **three times** of the keyboard on the receiver or IR remote MENU function **14** to establish USB FLASH drive /hard disk connection.

#### **APP Control Function APP name: B&W Video Wall Control II**

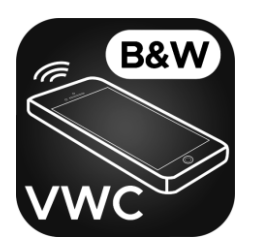

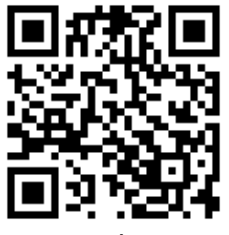

Andorid/iOS App **Andoria** App instruction

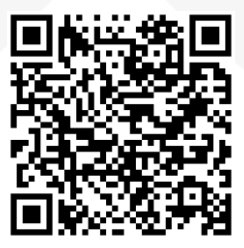

Windows 10 Software download link: <https://www.microsoft.com/store/apps/9P268VD25977>

# <span id="page-18-0"></span>**IP Setting**

You could input the IP address of transmitter / receiver at link column of browser which printed in the label. If the label is missing or not able to identify you can check the IP address as below:

#### **How to get the IP address of receiver:**

1. Check the sticker at bottom of receiver with default IP

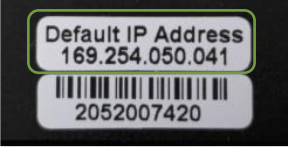

2. Connect monitor with receiver, **Local IP** shows on right bottom.

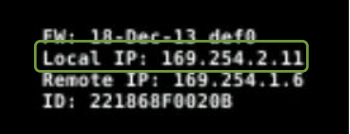

3. **MENU 1** by IR remote/panel button to shows IP Address on screen **Network Information** 

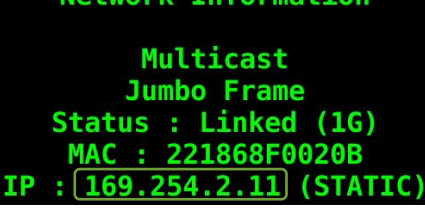

#### **How to get the IP address of transmitter:**

1. Check the sticker at bottom of transmitter with default IP address.

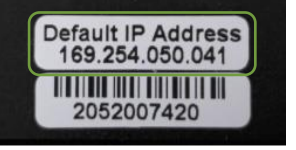

2. Connect monitor with receiver, **Remote IP** shows on right bottom.

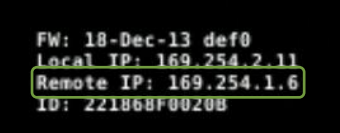

3. **MENU 6** by IR remote/panel button to shows IP Address on screen

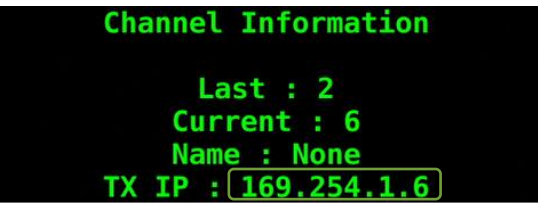

If the IP address on the label of transmitters/receivers is incorrect (maybe changed by someone), you could reset the transmitters and receiver to default in two ways below:

1. Press the channel button "**-**" than power on (power and link LED will be flash) to reset to default. 2. Press IR remote control **MENU, 3, 3, 3, ENTER** to reset to default.

# **Web configuration**

#### **System**

#### **Version Information**

Firmware version and other information

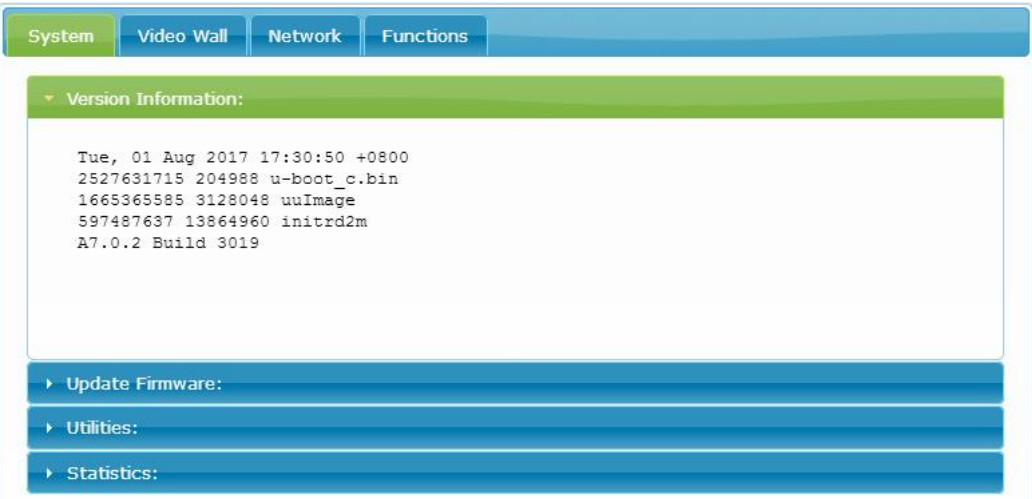

#### **Update Firmware**

and the

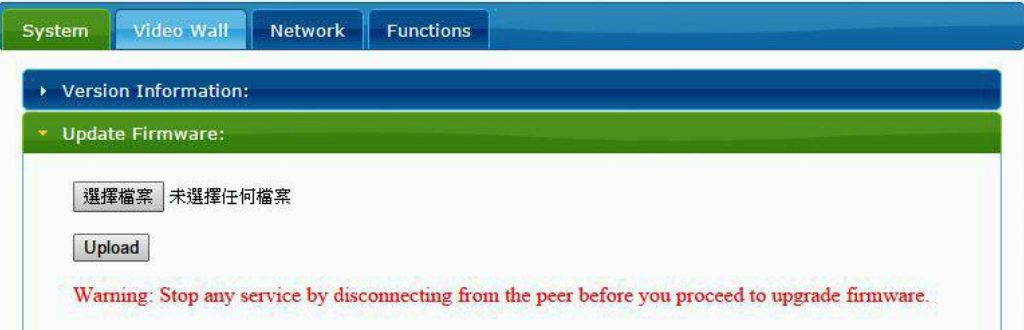

Click "Select File" to browse firmware at local disk drive then click "Upload" to start update.

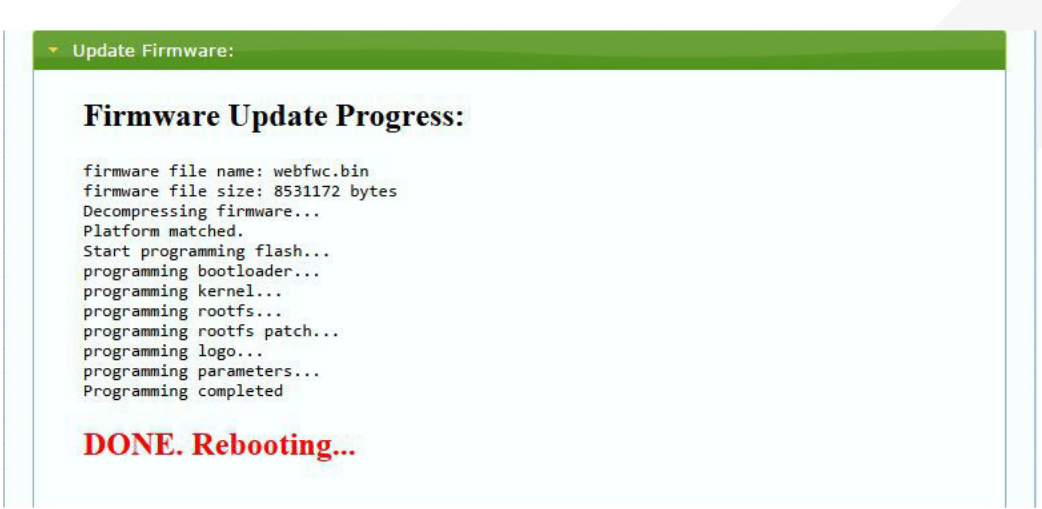

During update the web will shows the status as above message. Updated unit will reboot automatically after updating firmware. If not, please reboot manually.

**Do not refresh, close, switch tab of web browser or power off to avoid any damage during firmware update.**

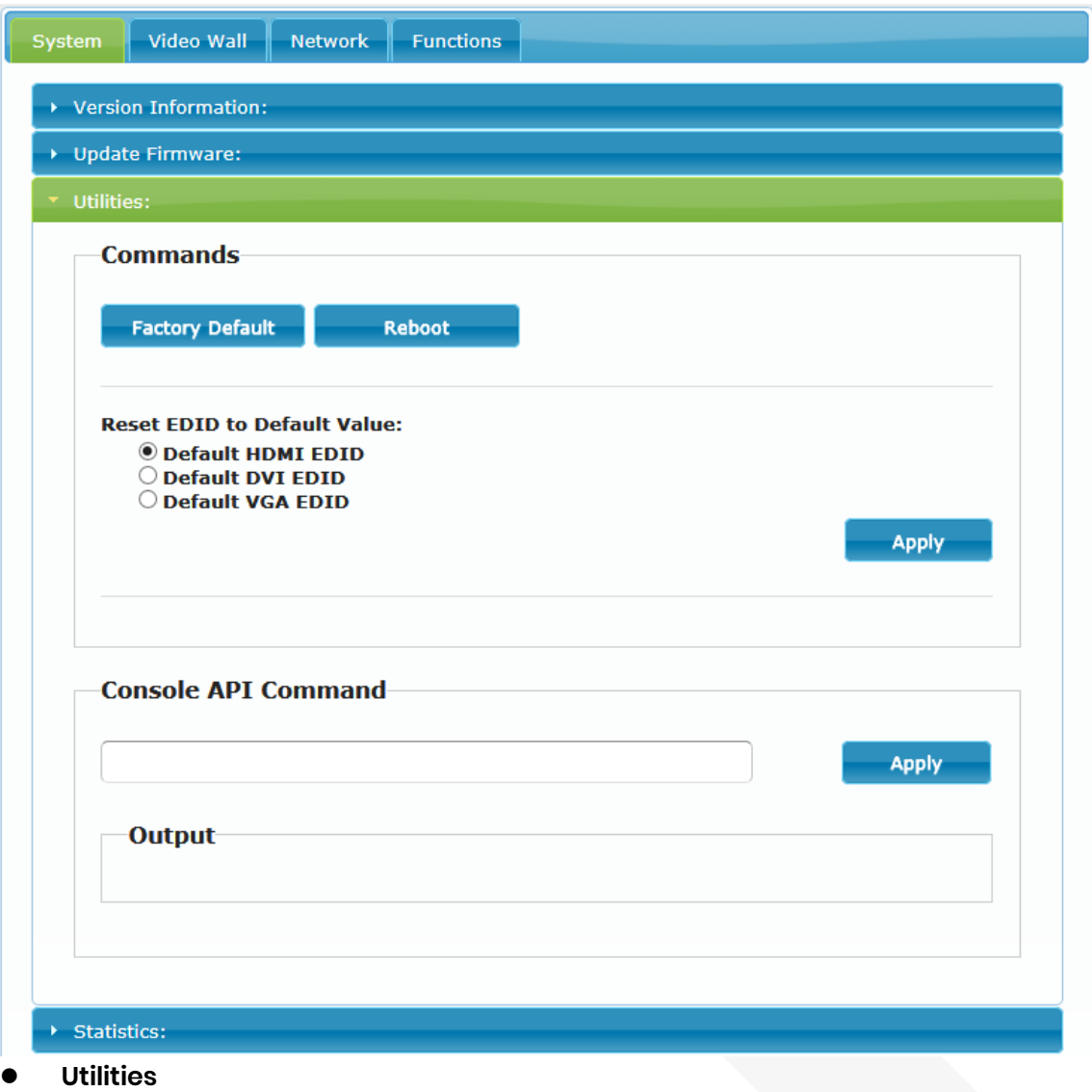

- 
- **Factory Default** Set system to factory default
- Reboot Reboot system
- 
- 
- Default EDID Set EDID to default 1080p 7.1 channel audio
- Console API Command Enter Console API command to change setting or control

#### **•** Statistics

Indicate system status

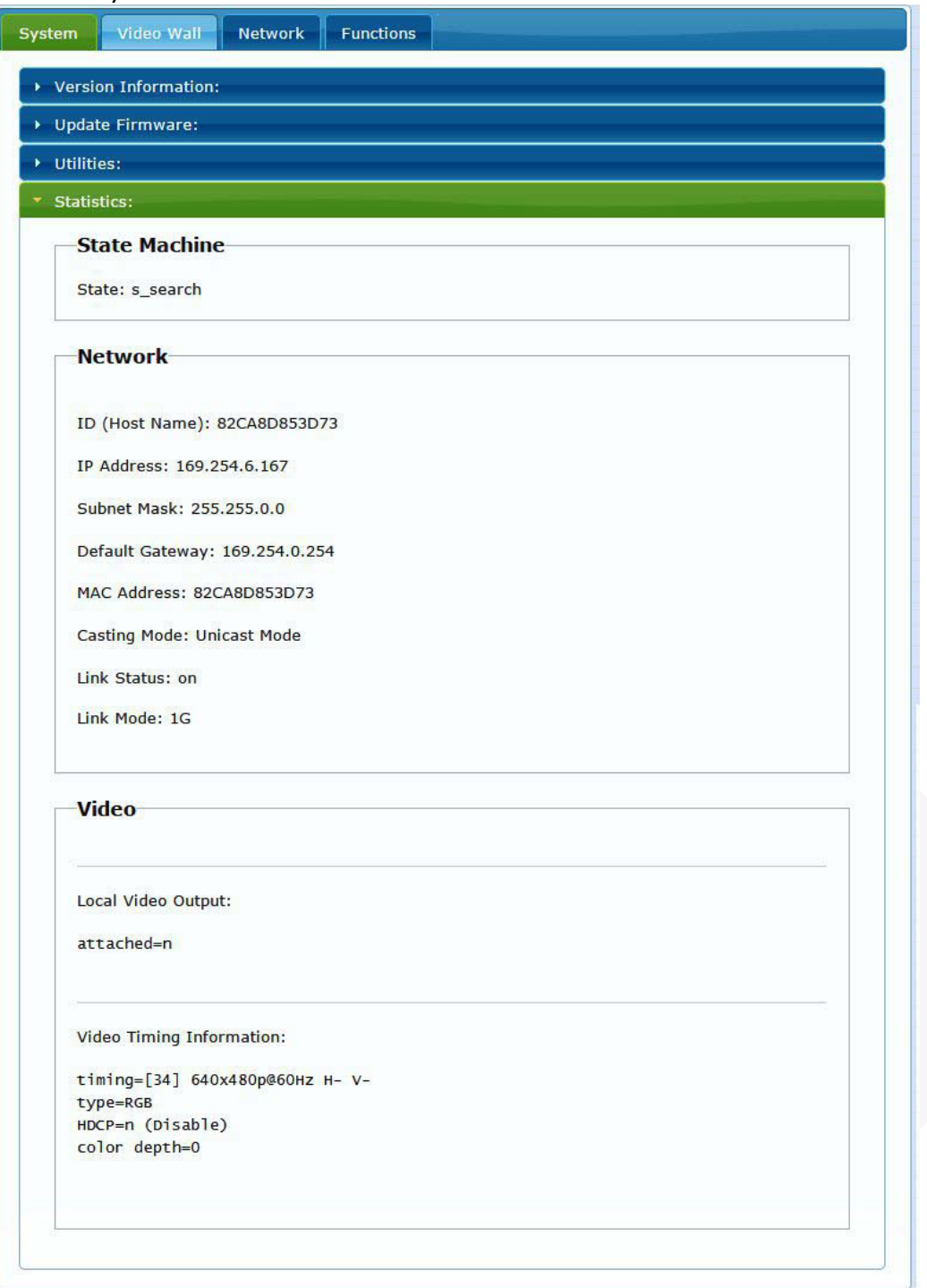

# **Video Wall:**

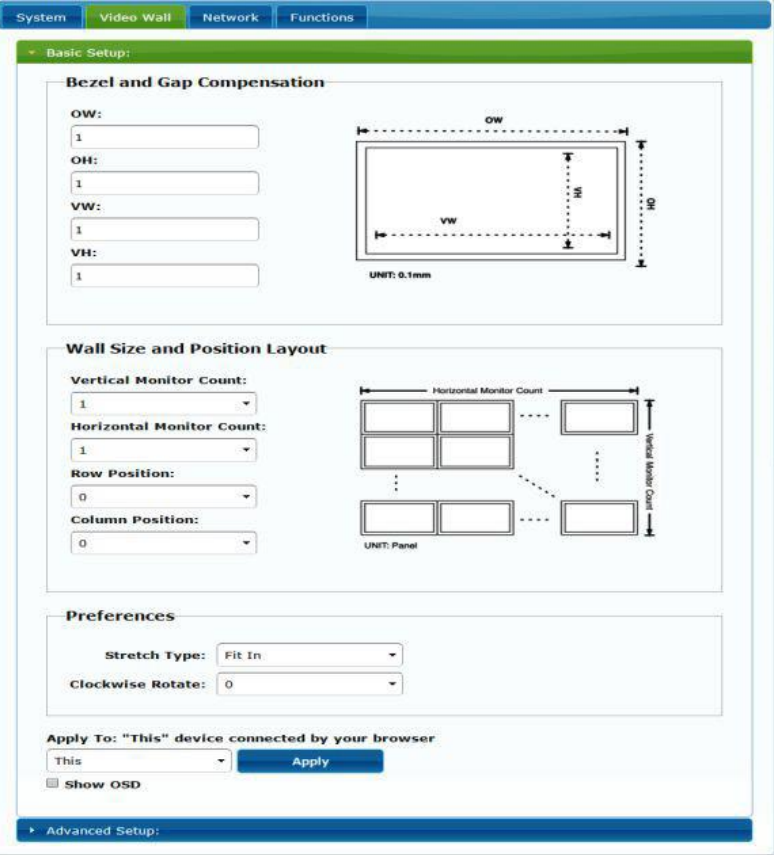

#### **Basic Setup**

- Bezel and Gap Compensation: Set outer width/height of monitor and width/height of viewable area. **OW:** outside width **OH:** outside height **VW:** viewable width **VH:** viewable height Please note:
	- 1. The viewable width/height must be less than the outside width/height.
	- 2. Keep all values be 0 if you do not use this function.
	- 3. The value is based on millimeter and MUST be integer.
- Wall Size and Position Layout: Set scale of video wall and position of monitor Vertical monitor count: 1~8 Horizontal monitor count: 1~16 Row position: 0~7 Column position: 0~15
- Preferences: Set extension way and rotation Select the video fit in the screen or stretch out and rotate angle
- Apply To:

1. All: Configure all Transmitter and Receiver in the list. 2. This (Local): Current device which you log in by web browser. 3. Hosts or Clients: select which Transmitter or Receiver you want to configure.

Show OSD:

Check this box to show receiver's specific number (follow list order) to connected monitor

# **Advance Setup:**

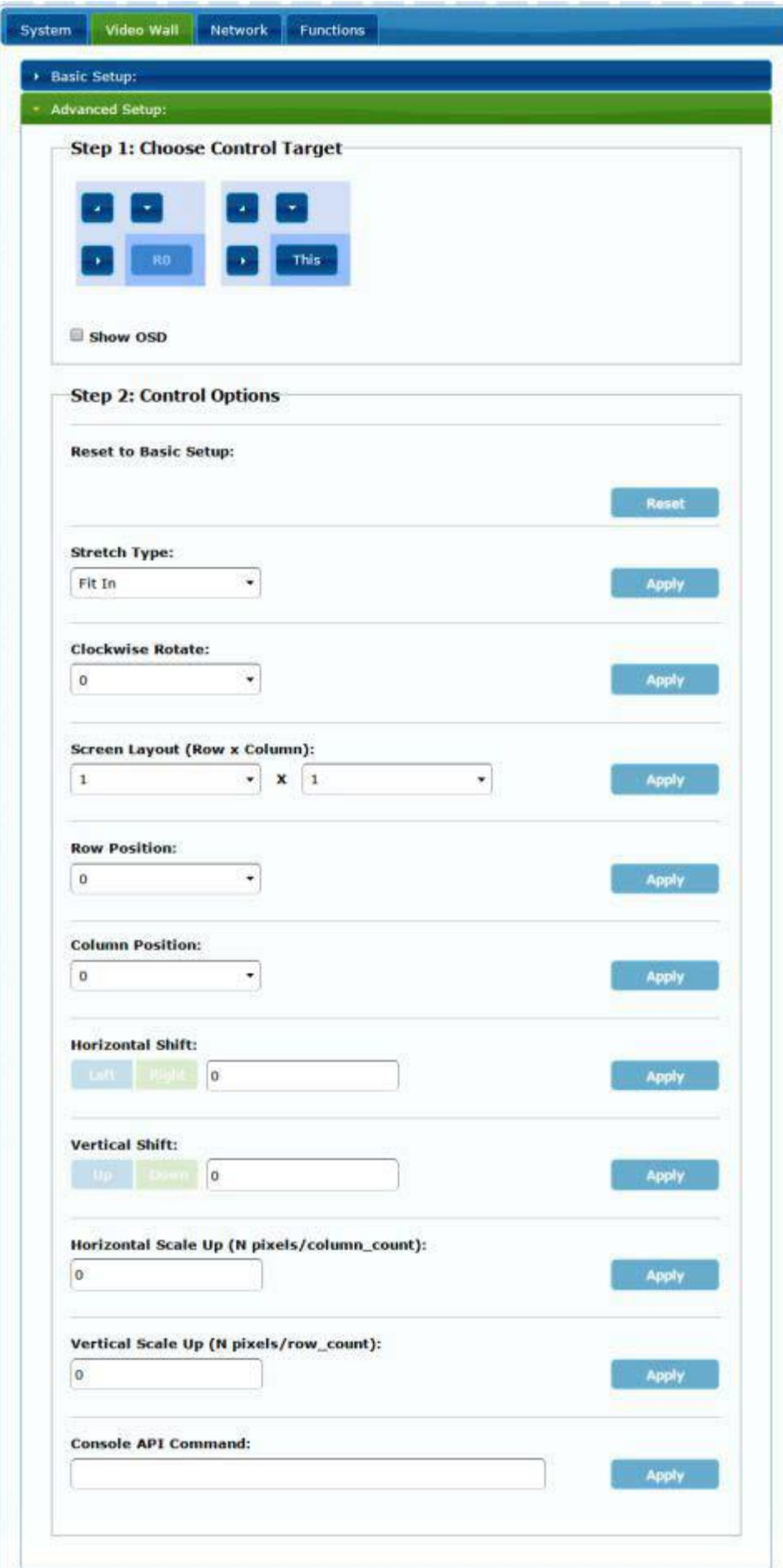

# User Manual HKM02B

Before enter "Advanced Setup", please complete the "Basic Setup" as follows:

1. In "Basic Setup", select Vertical and Horizontal Monitor Count.

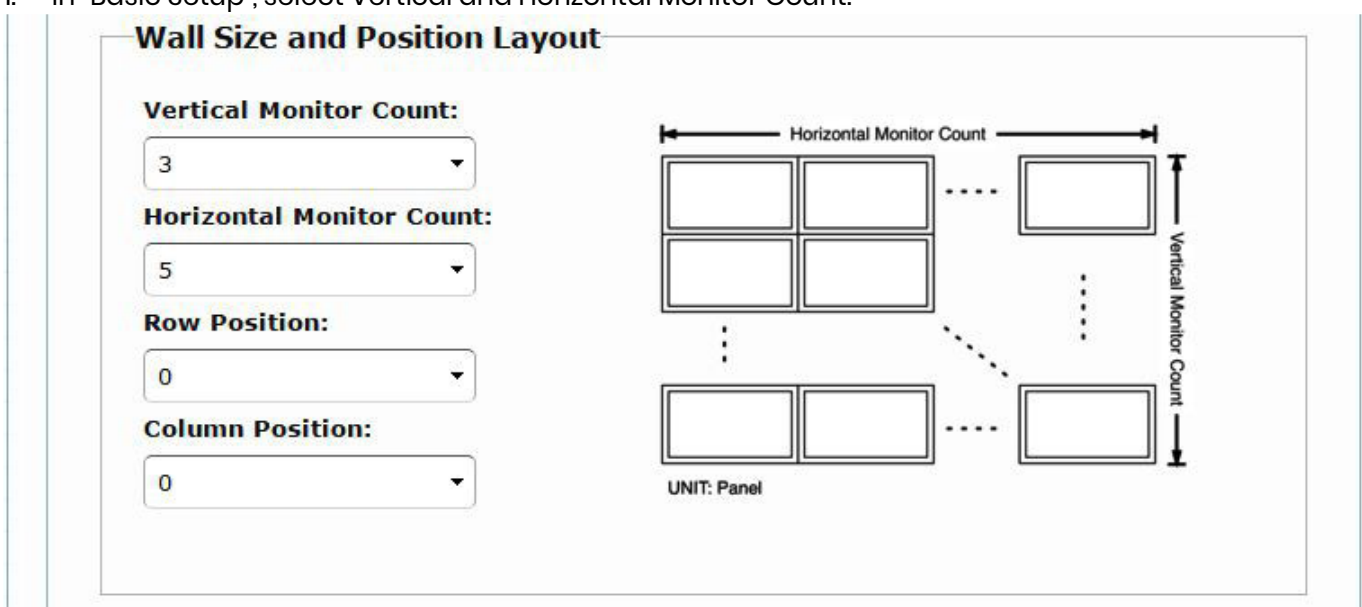

2. In "Advanced Setup", choose the target of the video wall to control

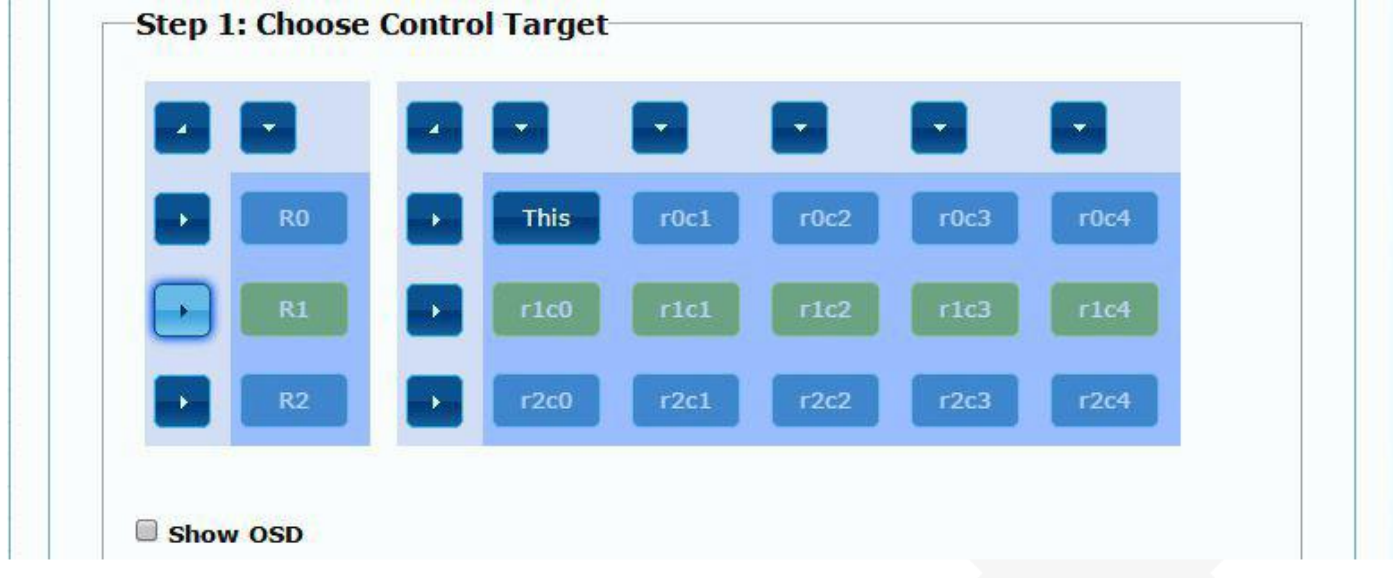

#### Step 2: Control Options

Reset to Basic Setup:

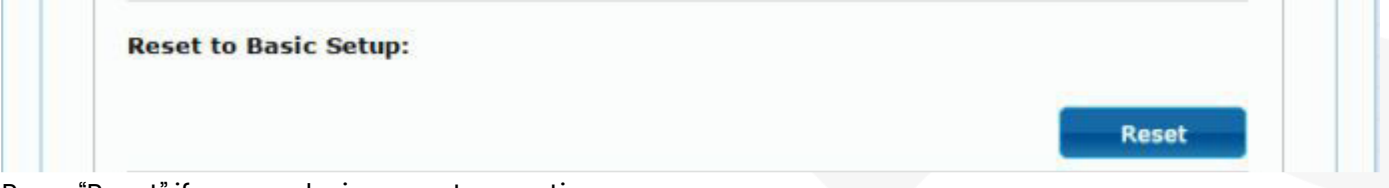

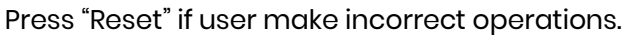

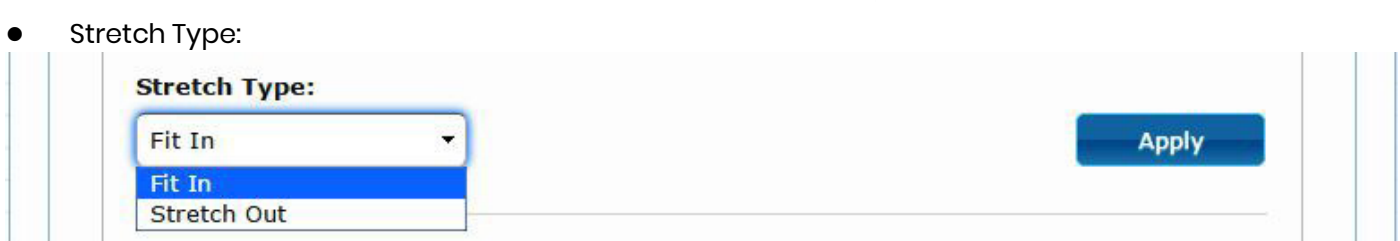

Setup the video output to "Fit In' or "Stretch Out" mode in the screen

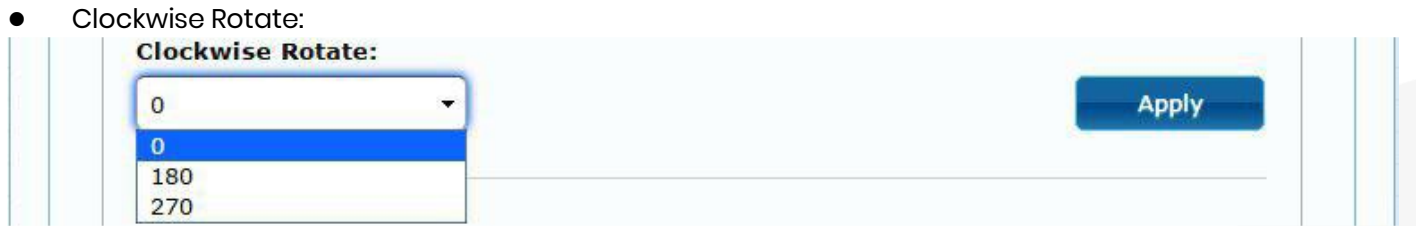

Setup the rotation angle 0,180, 270 degree of the video output

#### Screen Layout (Row x Column):

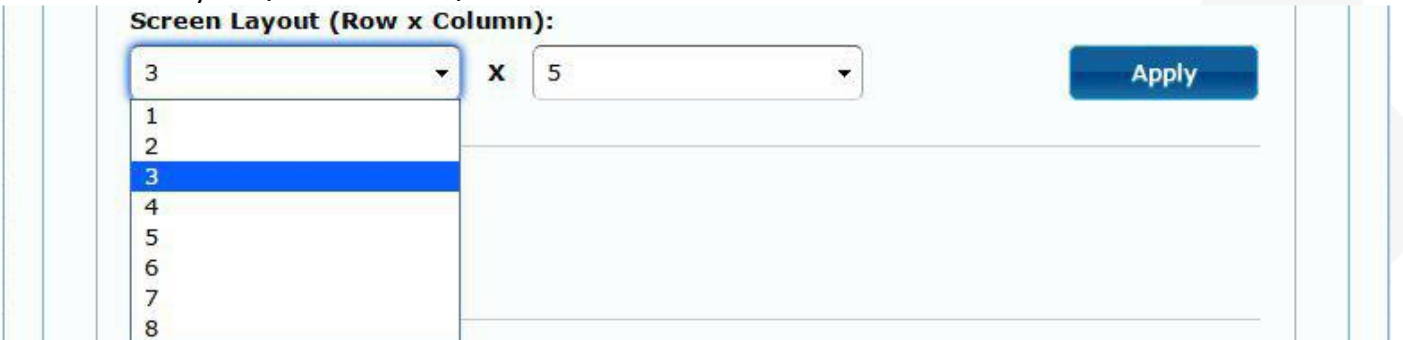

Set up the number of vertical and horizontal monitor based on the video wall layout. Vertical number 1~8 and horizontal number 1~16.

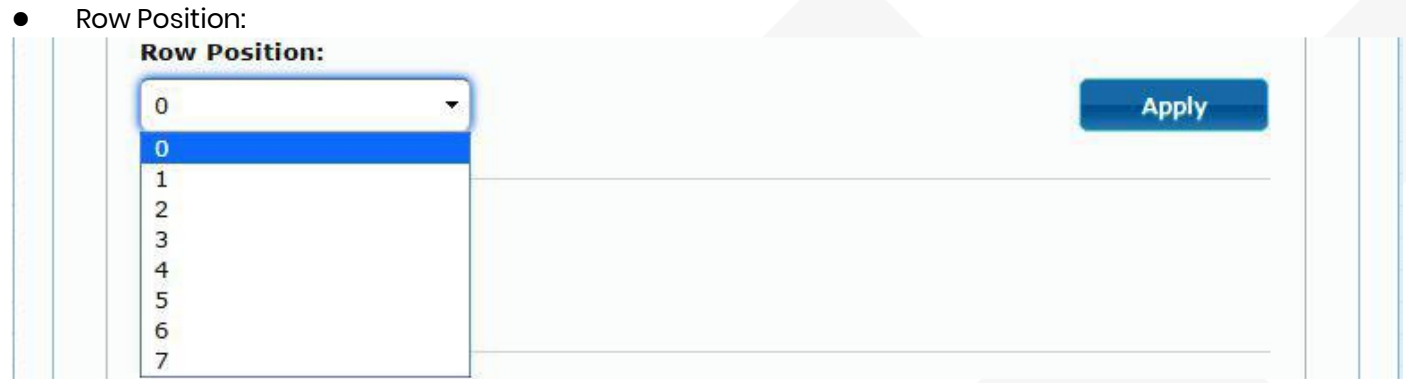

Setup the row position of monitor, number from 0 to the total number of vertical monitor.

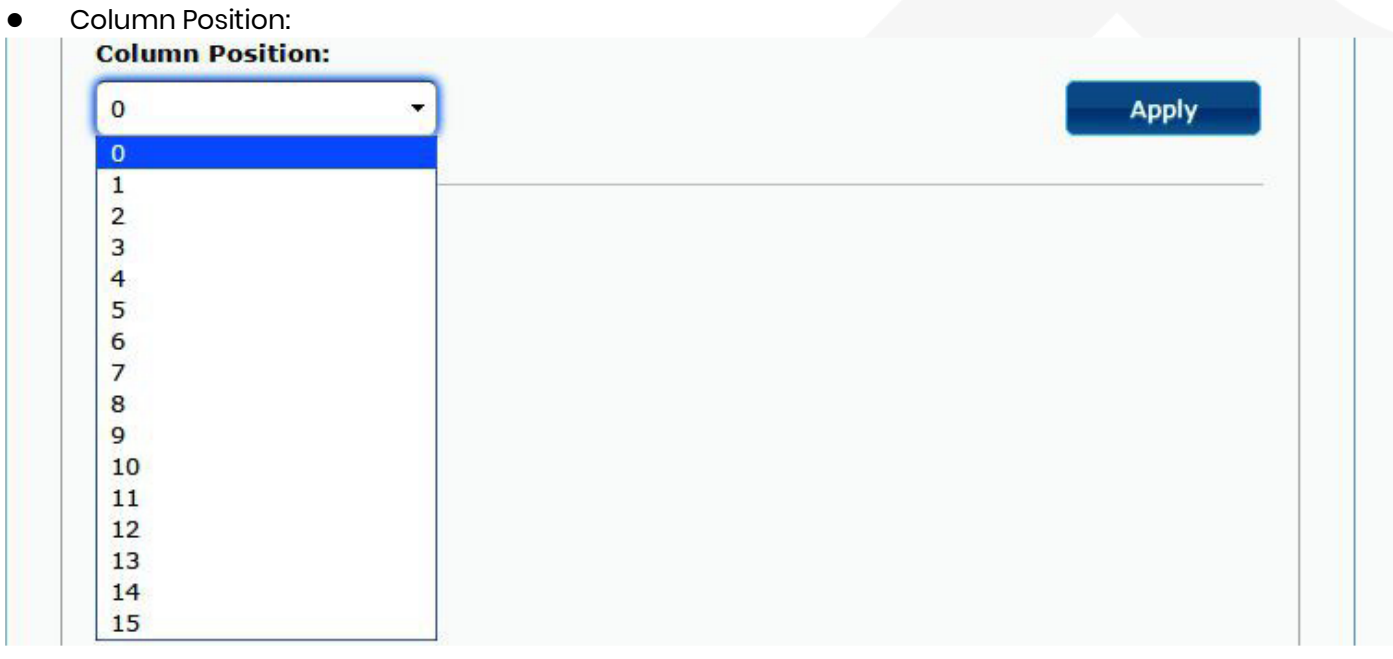

Setup the column position of monitor, number from 0 to the total number of horizontal monitor.

- Horizontal/Vertical Shift:
- Horizontal/Vertical Scale Up

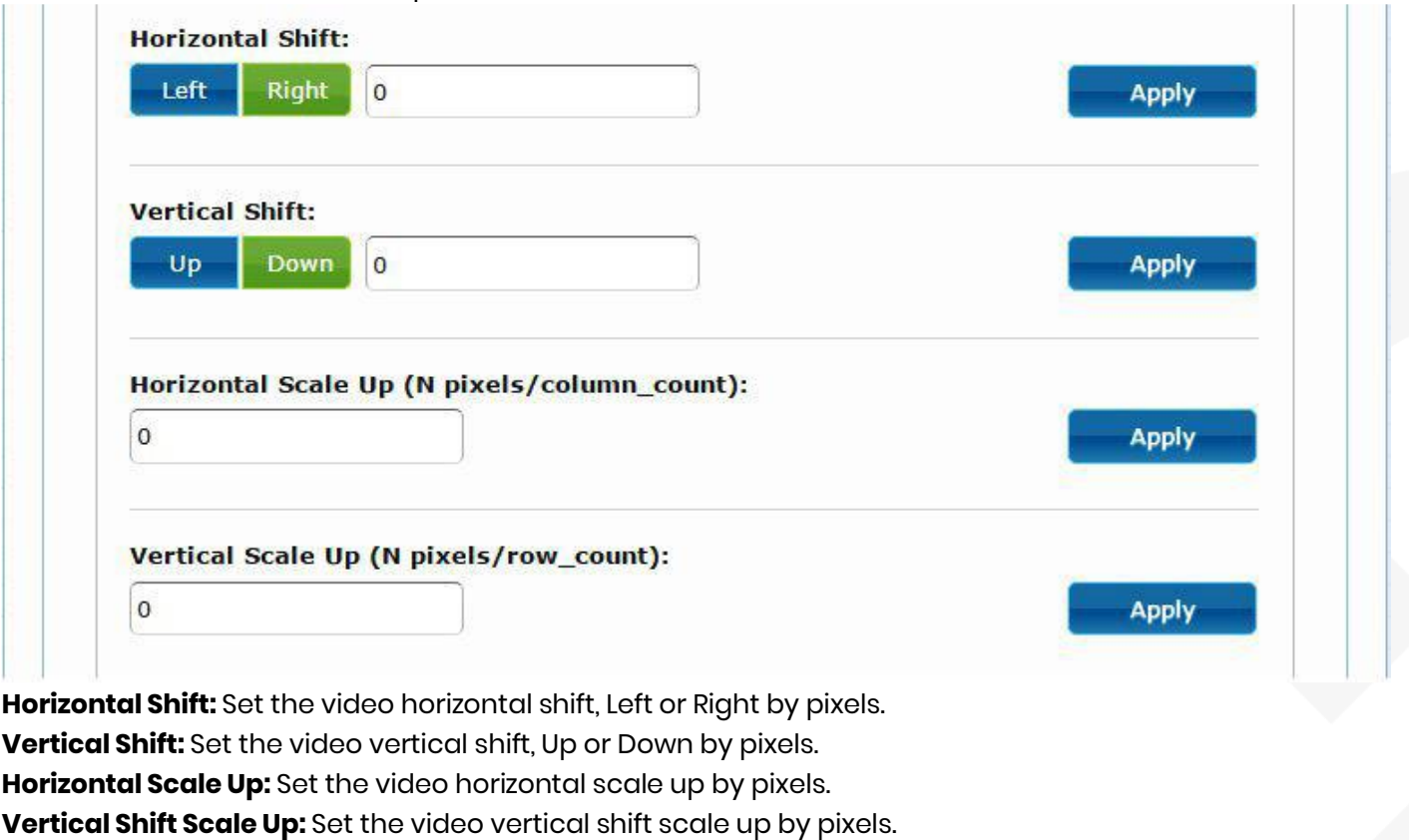

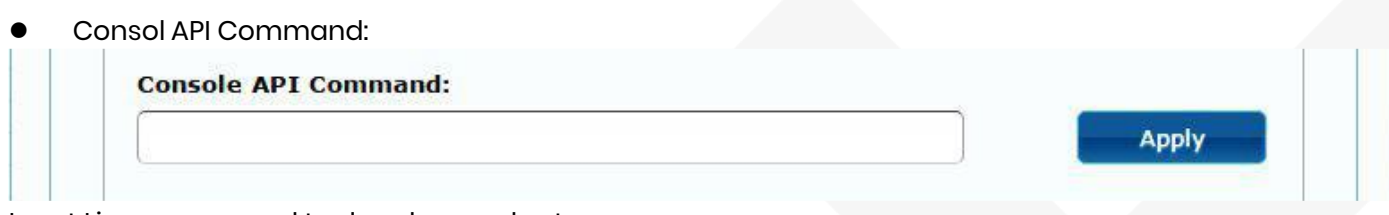

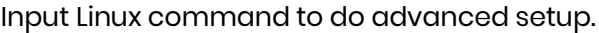

#### **Network:**

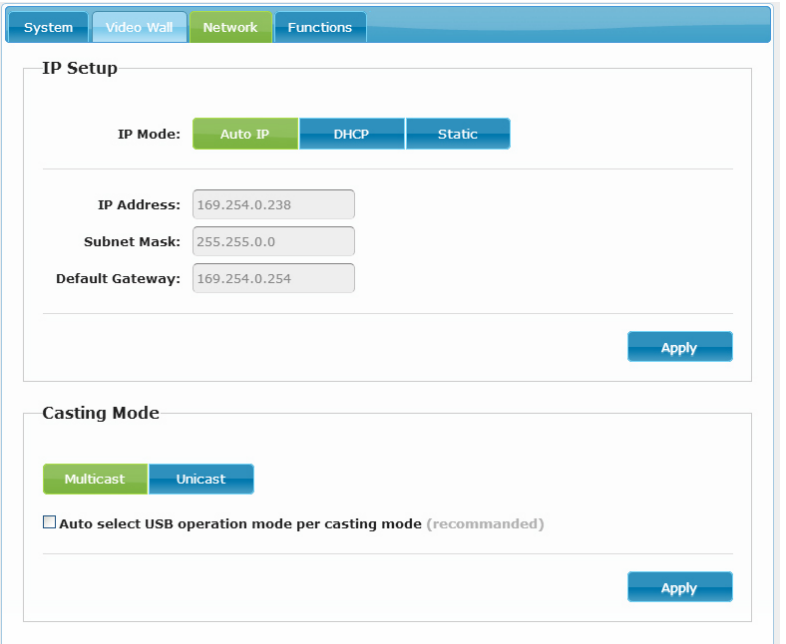

#### **IP Setup:**

IP Mode could be Auto IP, DHCP, Static three mode **System default setting is Static IP,**

For mass deploying please use static or DHCP mode.

#### **Notice: if there is no DHCP server in network the host/client will keep reboot, you need to set the host/client to factory default**

Press channel button "**-**" than power on (power and link LED will be flash)

#### **Casting Mode**

Could be Multicast, Unicast mode, default is Multicast,

When using Multicast mode, please check the "Auto select USB operation mode per casting mode" box

#### **Functions for Transmitter:**

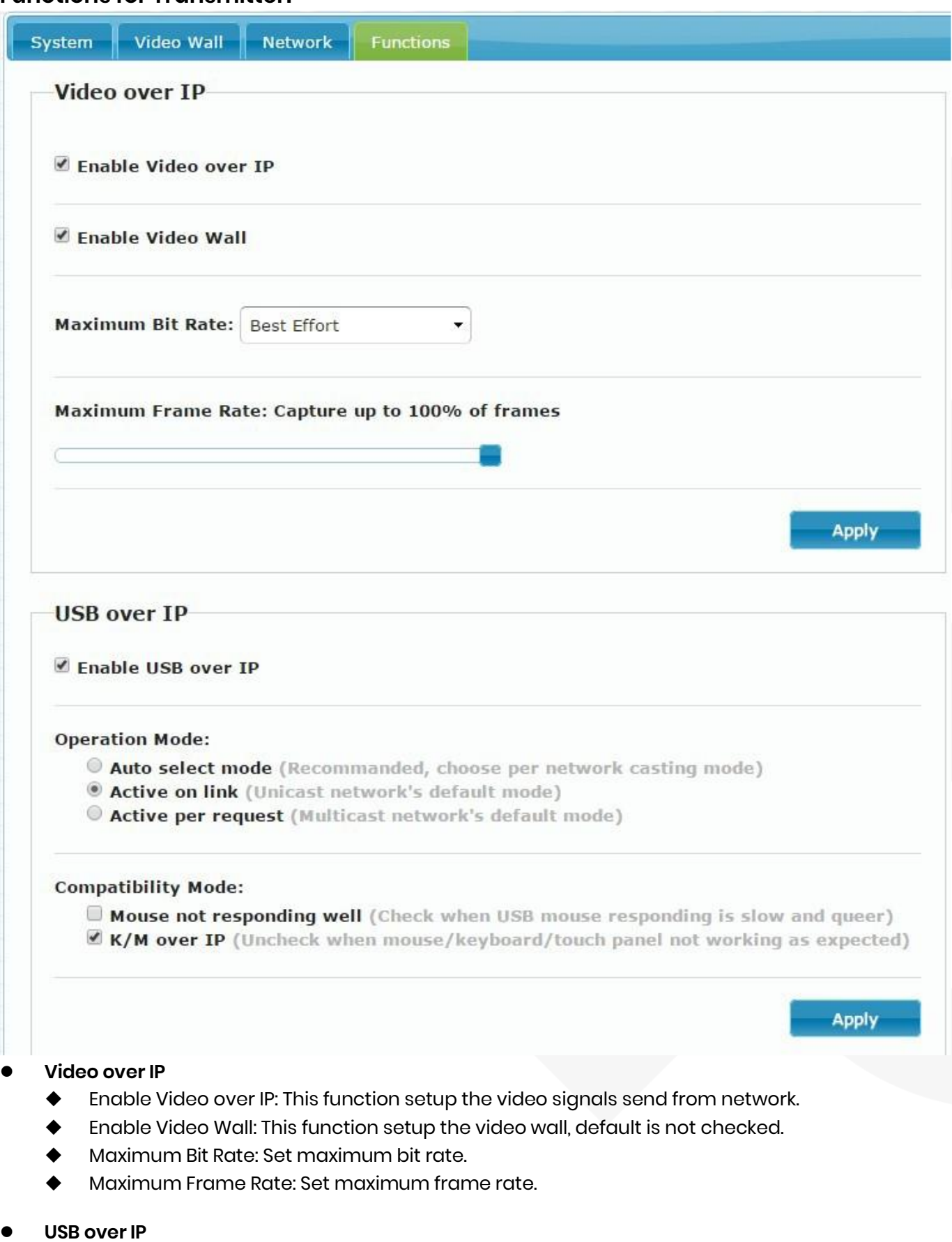

- Enable USB over IP: Enable/disable USB extender function.
- Operation Mode: Set USB operation mode. **Recommand Auto select mode.**
- Compatibility Mode: Set USB compatibility mode.

# **Serial over IP**

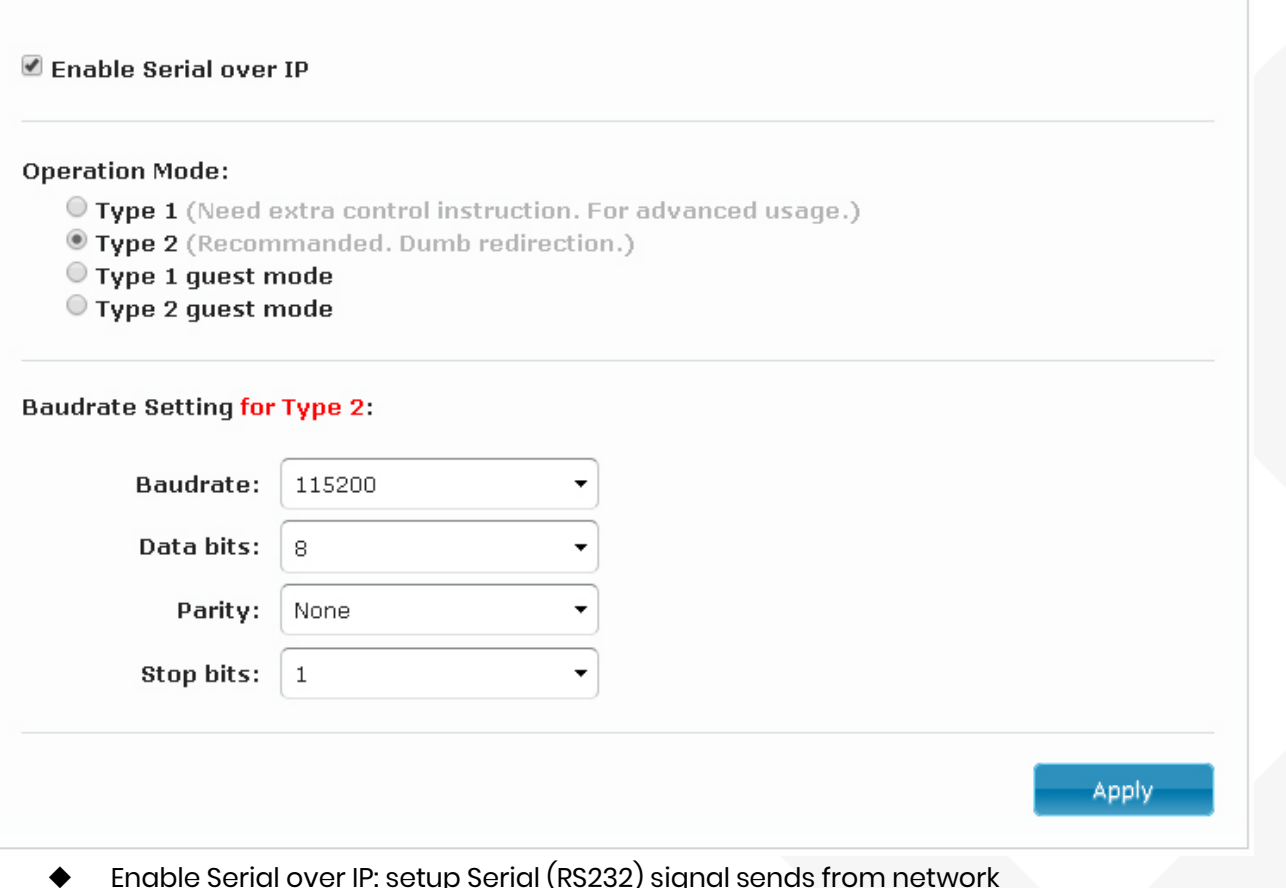

- Enable Serial over IP: setup Serial (RS232) signal sends from network
- Operation Mode:Default is "Type 2 (Recommended. Dumb redirection.)"
- Baudrate Setting for Type 2 : **default is 115200, 8, None, 1**

#### **Functions for Receiver:**

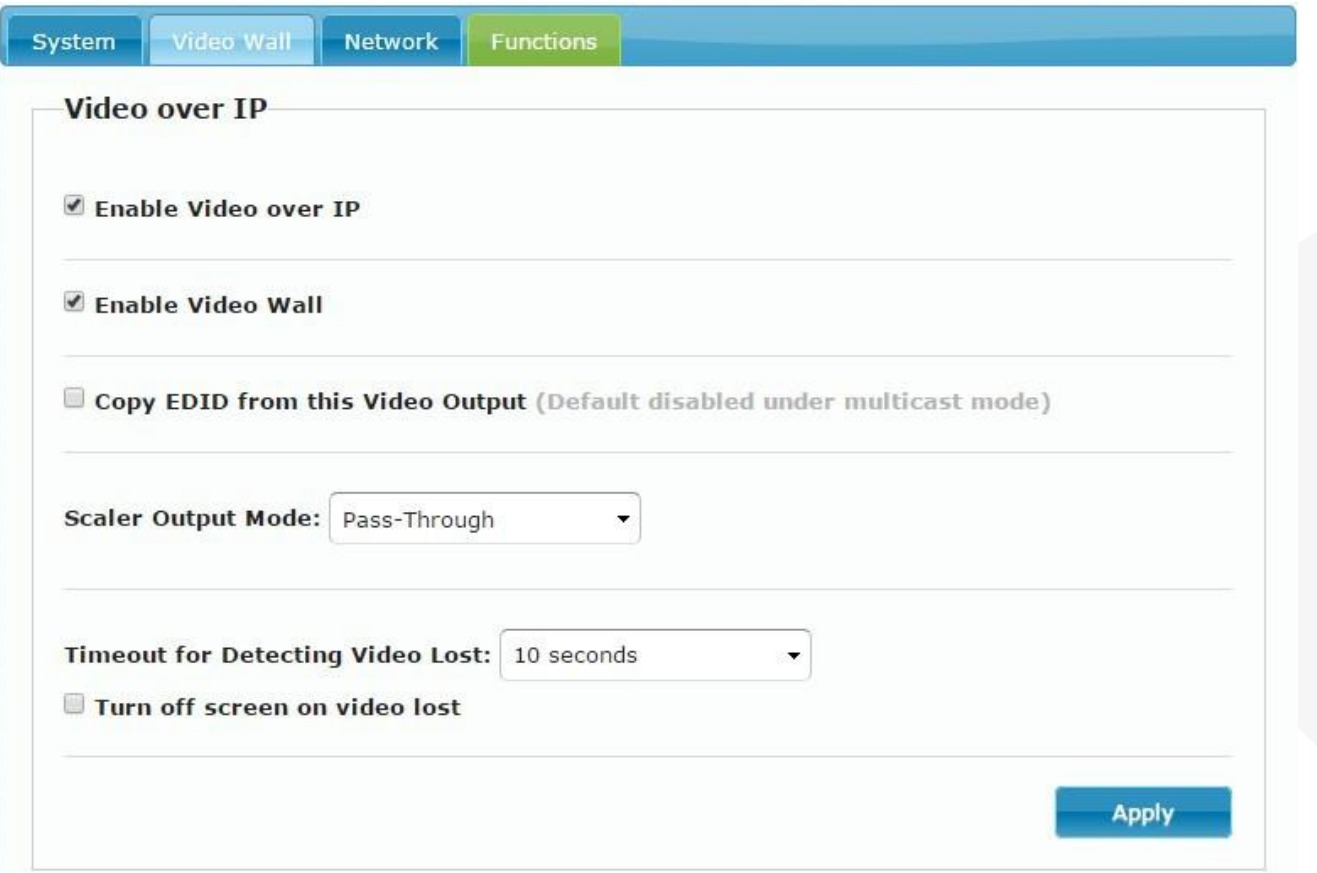

#### **Video over IP**

- Enable Video over IP: This function setup the video signals send from network.
- Copy EDID from this Video Output: Copy EDID from TV when booting **(unicast mode only)**, default is not checked.
- Scaler Output Mode: Select the required scalar output mode or select "Customize" and input 8 Hex values for more video output resolution and refresh rate selections. 1) 80000004: HD 720p60
	- 2) 81000061: WXGA 1366x768@60
	- 3) 81000040: WXGA+ 1440x900@60
	- 4) 81000051: WUXGA 1920x1200@60
	- 5) 8100003C: SXGA+ 1400x1050@60
- Timeout for Detecting Video Lose: **Please do not change this.**
- Turn off screen on video lost: **Please do not check this box**

# User Manual HKM02B

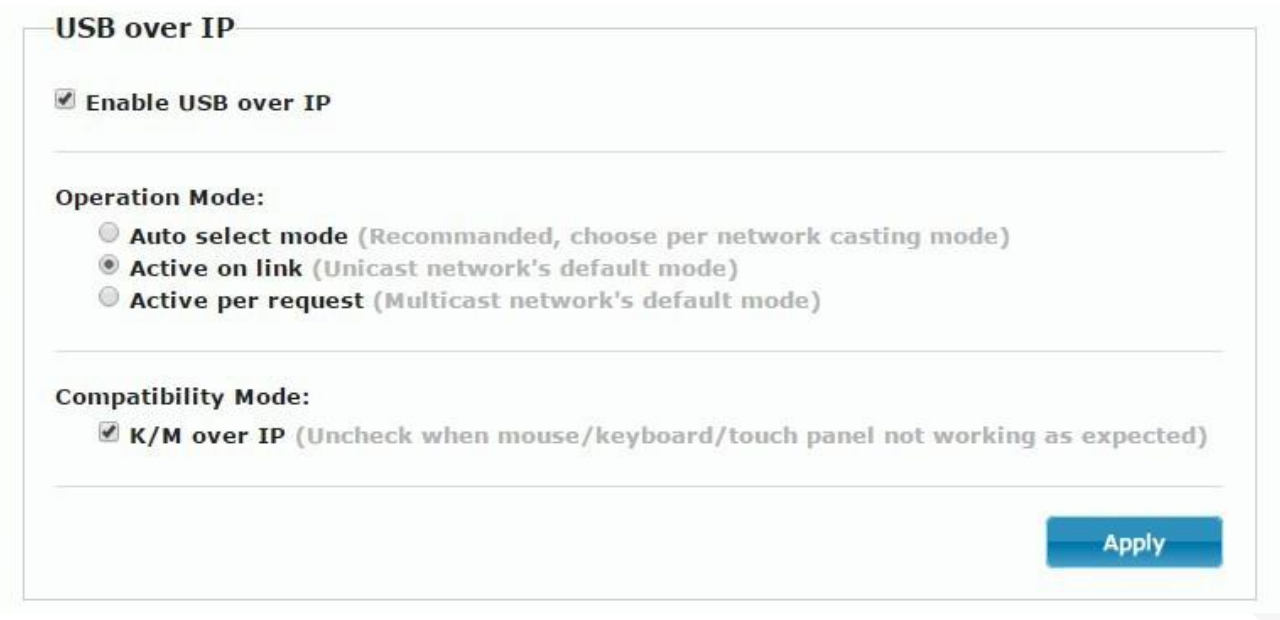

#### **USB over IP:**

- Enable USB over IP: Enable/disable USB extender function.
- Operation Mode: Set USB operation mode. **Recommand Auto select mode.**
- Compatibility Mode: Set USB compatibility mode.

# **Troubleshooting**

- 1. Transmitter/receiver boot time require 30 seconds and will be able to control after booting, First time reboot after reset to default will be longer than 30 seconds.
- 2. Not recommend to work with existing LAN connection to avoid large video, data transmission or multicast packets to slow down your other LAN devices.
- 3. Gigabit switching hub muse support IGMP and Jumbo Frame over 8K in order to achieve the best quality
- 4. If monitor shows green screen, please check if the switch running under gigabit and IGMP/Jumbo Frame function enabled.
- 5. If video not smooth please check if IGMP function enabled or bandwidth of switch closes to maximum.
- 6. If UTP and SFP connected together the first connected one will get the priority, the other one will online automatically once another one failed.
- 7. If Ethernet is not connected may cause unpredictable problem or OSD message error, please connect to the Ethernet and reboot.
- 8. Default EDID is 1080p 7.1 audio, you can use Menu function 44 to copy EDID from monitor of RX.
- 9. If the monitor of RX shows shortly then turns into black but OSD shows properly, please check the HDCP version of monitor support is tally with the source required, and the casting mode of TX/RX are the same and the HDCP setting is correct.
- 10. If receiver switches to transmitter which no video input, it will show blank screen or last still image for seconds.
- 11. Fast switch mode might cause screen or audio abnormal briefly when switch channel.
- 12. When output resolution is fixed, the screen or OSD might be cut a little if the source resolution is much different with the output (like 4K downscale to 720p).
- 13. In high resolution (like 1080p or 4K) the OSD response will be delayed a little bit.
- 14. In video wall mode, the OSD may not be in correct size and position
- 15. RS232 only support data transmission (TXD, RXD), not support hardware handshake (RTS, CTS, DTR, DSR…)
- 16. Power from power adapter with priority than power from PoE.
- 17. The front panel IR will be disable when external IR cable plugged.
- 18. If IR remote not work properly, please check the battery (especial in low temperature) and reset IR ID.
- 19. Audio in of RX only works at unicast mode, and the audio in and audio out of TX must be connected.
- 20. Audio in of RX is designed for mono Mic in, not for stereo Line in.
- 21. When using computer or mobile APP management the IP address should be set in same network segment.
- 22. TV wall setting parameter between APP/PC software and IR menu/Web are different and might be cover each other, we recommend set TV wall by one of two ways to prevent conflict.
- 23. PC software and APP operation please refer to software operating instruction.
- 24. Not recommend control by panel, computer software and APP at the same time to prevent conflict.

# **Package Include**

HKM02BT Package Include: Transmitter x 1 pcs USB A to B cable x 1 pcs IR emitter cable x 1 pcs DC 5V 2A power adapter x 1 pcs

HKM02BR Package Include: Receiver x1pcs IR emitter cable x 1 pcs IR remote control x1 pcs DC 5V 2A power adapter x 1 pcs

# **Specification**

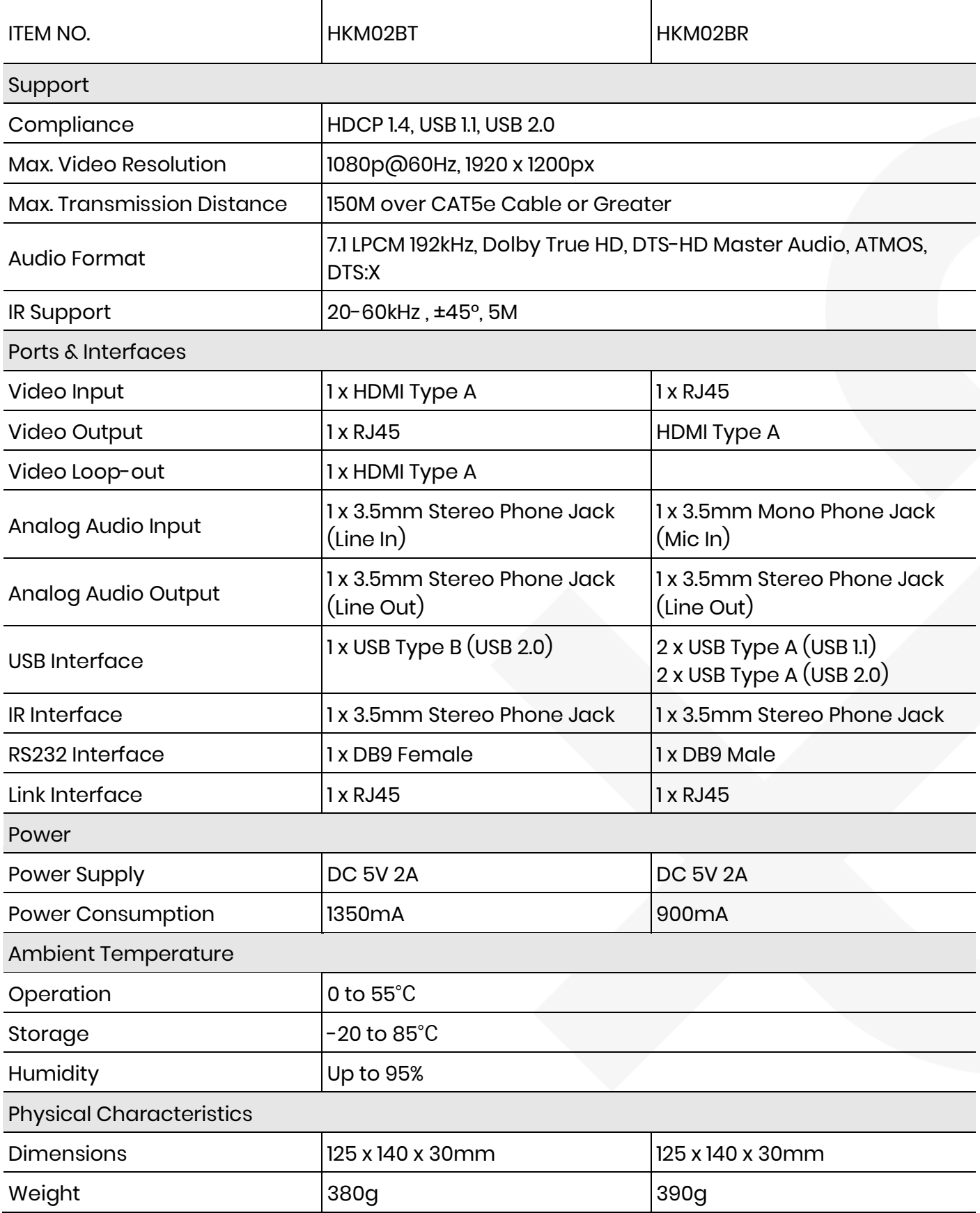